*Campus Training & Teaching and Learning Center CSU Bakersfield*

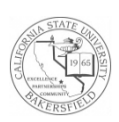

# **Excel 2010® & Your Data**

*Quick Reference Guide* Microsoft Office 2010 Series

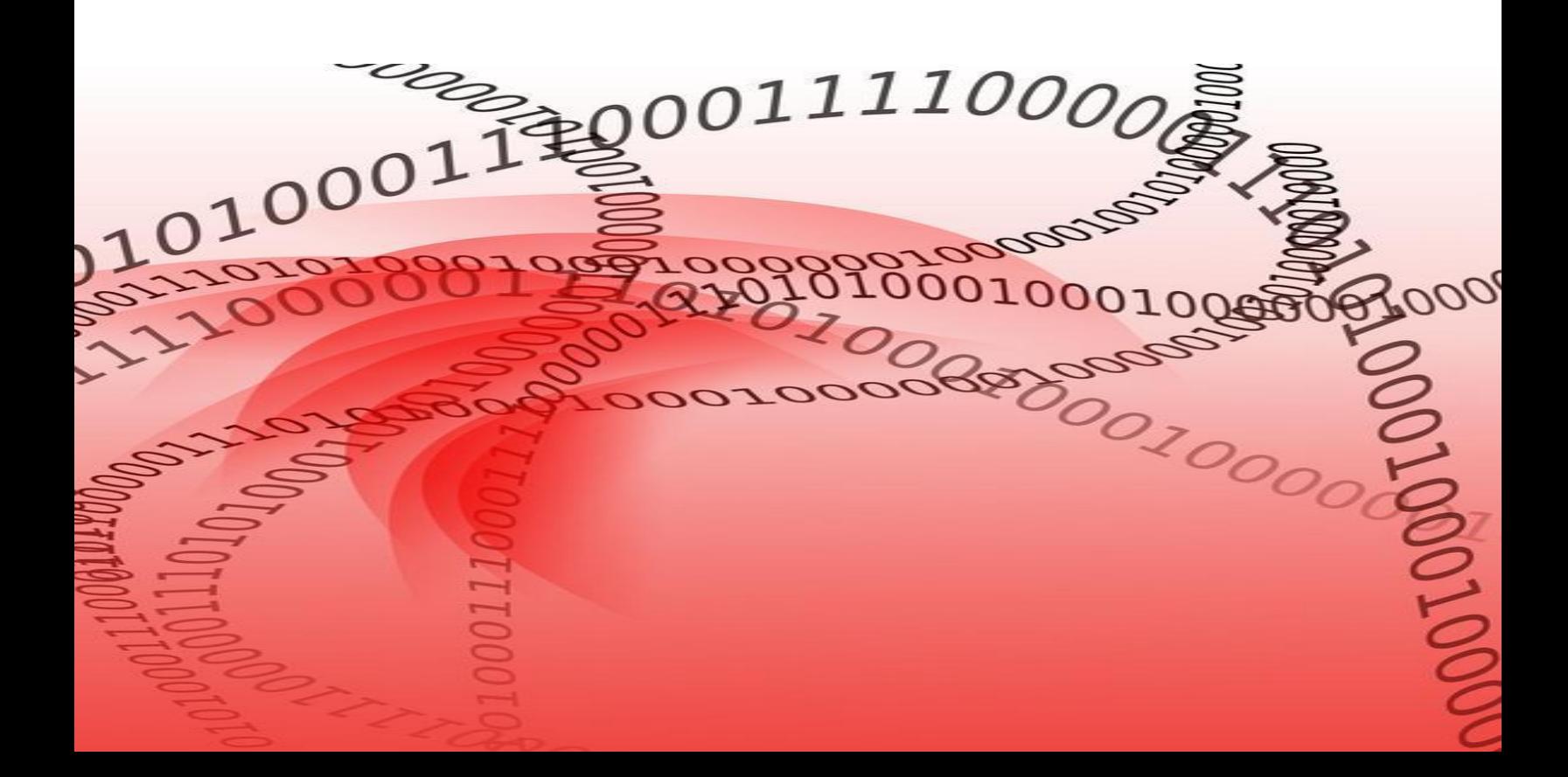

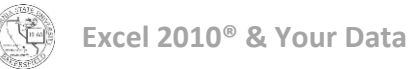

# **Table of Contents**

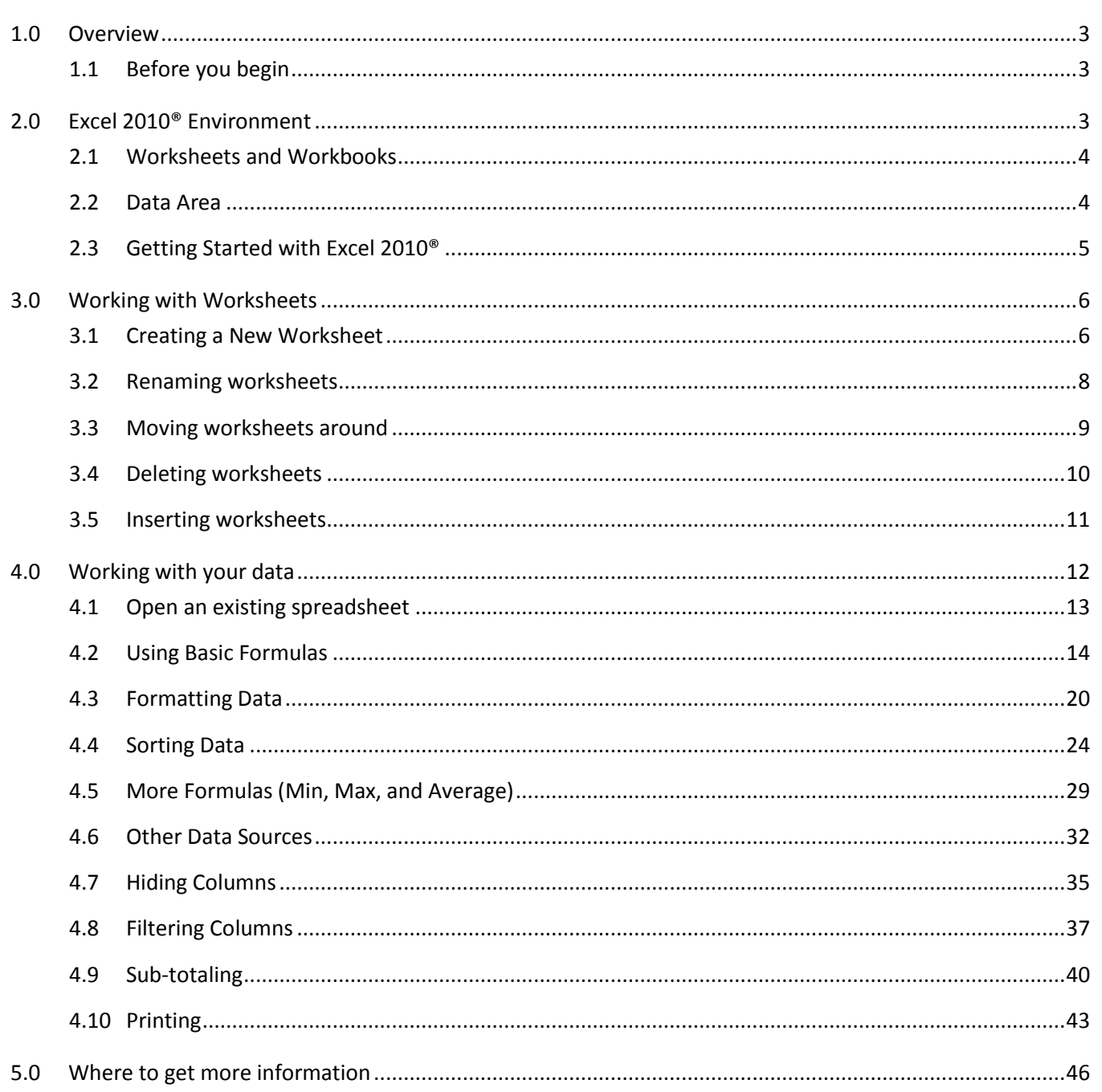

# <span id="page-2-0"></span>**1.0 Overview**

Microsoft Excel 2010® is a spreadsheet program. It allows you to create and manipulate data using a tabular format of rows and columns. You can quickly add formulas to calculate sums, averages, and other mathematical operations. Additionally, you can perform advanced mathematical, financial, and statistical calculations. You can use the chart feature to visualize your data, as a bar chart, line graph, pie, bubble chart, and many more. You can also create pivot-table, perform sub-total operations, and format your data. Just like any other Microsoft Office product, you can add pictures and other graphics to allow your data to tell a story.

Despite all the beneficial features of Microsoft Excel 2010®, these instructions only cover:

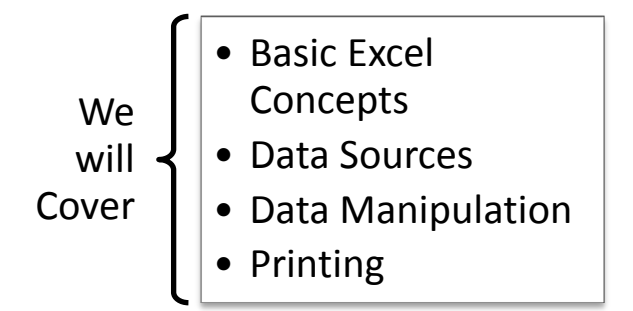

These instructions assume that you are familiar with basic Excel 2010® features and functions.

# <span id="page-2-1"></span>**1.1 Before you begin**

Before you begin, you should download the companion materials. The companion materials consist of the Donations.xlsx. The instructions herein will use this document and other data to guide you in performing common tasks using Excel 2010®.

# <span id="page-2-2"></span>**2.0 Excel 2010® Environment**

The Excel 2010® environment is similar to other Microsoft Office® products. It contains the ribbon with tabs, such File, Home, and Insert. Each tab contains groups of related functions, such as *Clipboard, Font, Alignment, and Number*. The groups contain collections of related features, such as *Wrap Text and Merge & Center*. The features perform specific tasks within Excel 2010®, such as adding Bold to text or formatting dates.

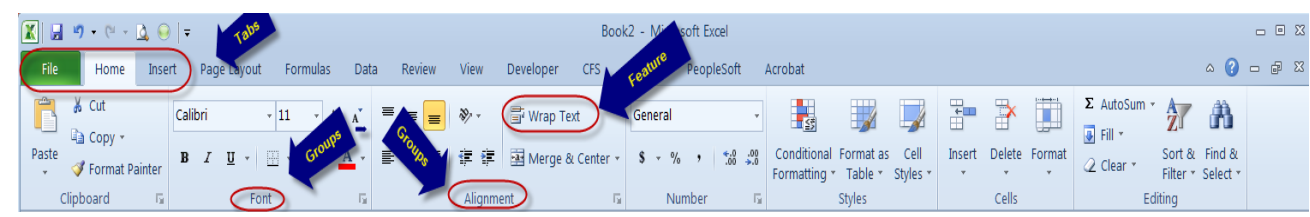

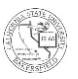

# <span id="page-3-0"></span>**2.1 Worksheets and Workbooks**

Excel 2010® uses worksheets to house your data. You can think of a worksheet as a big table of columns and rows. A worksheet allows you to work with your tabular data. Your worksheets are kept in a workbook. A workbook is no more than a collection of one (1) or more worksheets. By default, workbooks contain three (3) worksheets or spreadsheets. Spreadsheets are another name for worksheets.

For example, you may have a workbook named Grades that contains three spreadsheets: Quizzes, Midterms, and Finals. Each spreadsheet contains a table of names and grades.

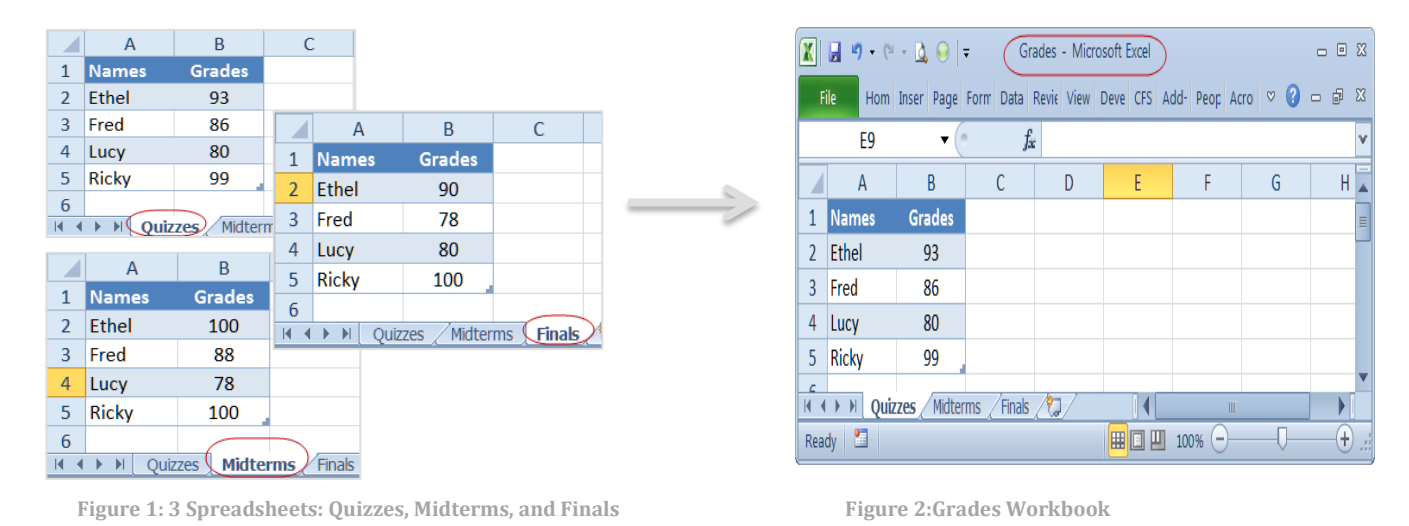

# <span id="page-3-1"></span>**2.2 Data Area**

When using a worksheet, you will work with your data. Each worksheet is made up of cells in columns and rows. A column is a vertical collection of cells. The horizontal cells are rows. You can refer to cells

by their column and row identifier. The columns use letters, such as D, X, or AC, for identifiers. The identifiers for rows are numbers, such as 5, 161, or 64565. To refer to the cell in column D and row 5, you would use D5.

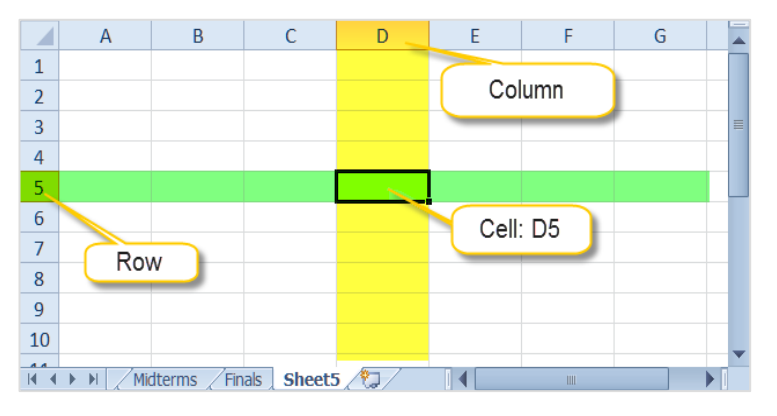

You can perform mathematical, financial, and statistical operations on data in cells,

columns, and rows. Additionally, you can format your data similarly by cell, column, or row.

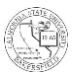

# <span id="page-4-0"></span>**2.3 Getting Started with Excel 2010®**

To begin using Excel 2010 $^{\circ}$ , you will need to open it. These instructions will guide in opening the application, Microsoft Excel 2010 $^{\circledast}$ .

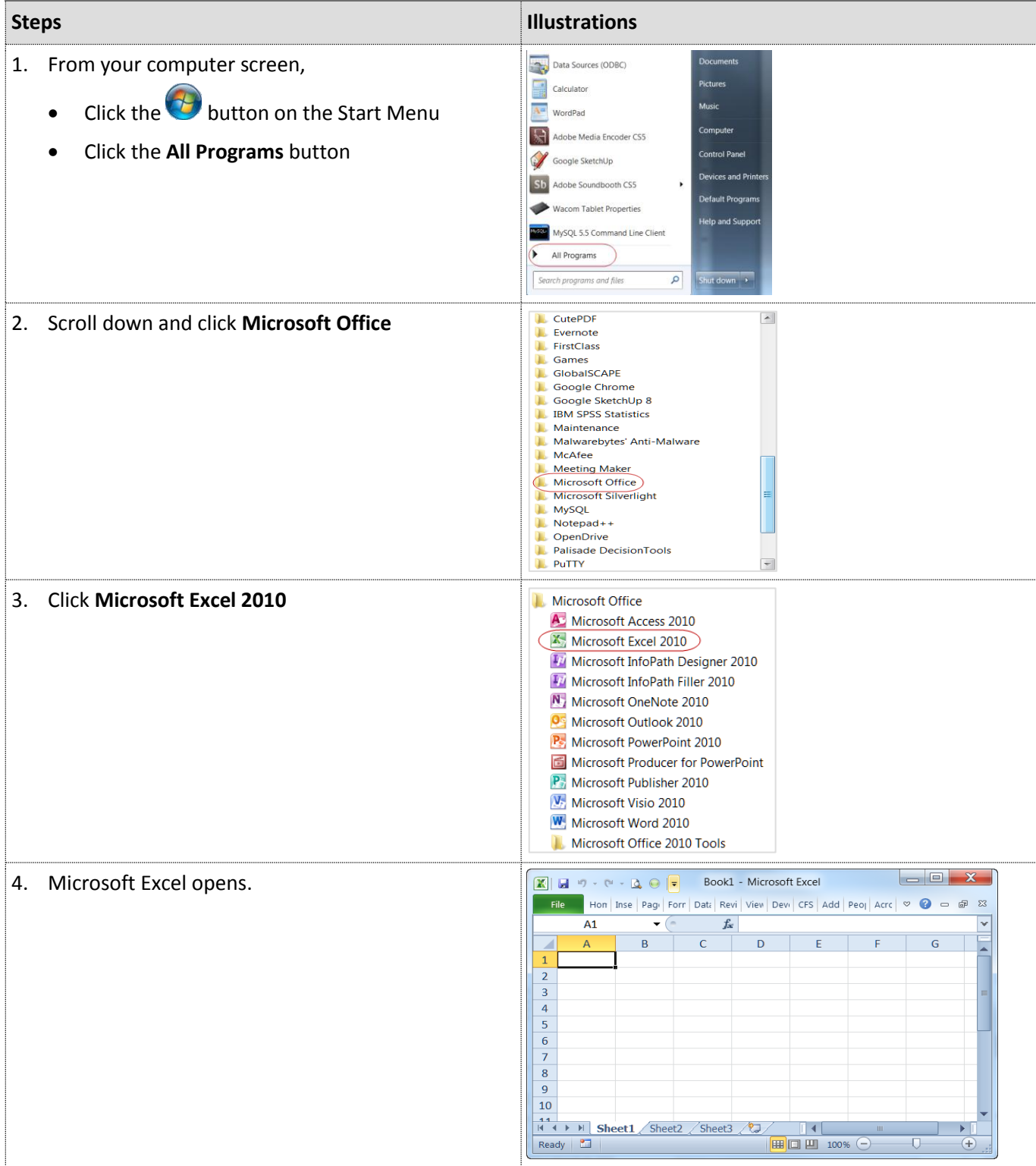

# <span id="page-5-0"></span>**3.0 Working with Worksheets**

Sometimes, it is easier to use more than one worksheet to present your information, as opposed to scrolling vertically or horizontally to view it. Workbooks by default contain three worksheets. Multiple spreadsheets allow you to organize your data better. When working with multiple worksheets, you may want to rename the worksheet for easier identification, delete unused worksheets, move the worksheets around, or insert new worksheets.

In this section, the instructions will guide through:

- Creating a new worksheet
- Renaming worksheets
- Moving worksheets around
- Deleting worksheets
- And inserting worksheets.

#### <span id="page-5-1"></span>**3.1 Creating a New Worksheet**

Worksheets or spreadsheets are great for holding list or tables of information. You can quickly create a new worksheet to hold your tabular data. You may find it easier to create a table in Excel® and then copy and paste it to Word® or PowerPoint®. These instructions will guide you in creating a new worksheet and entering simple information, such as grades for class.

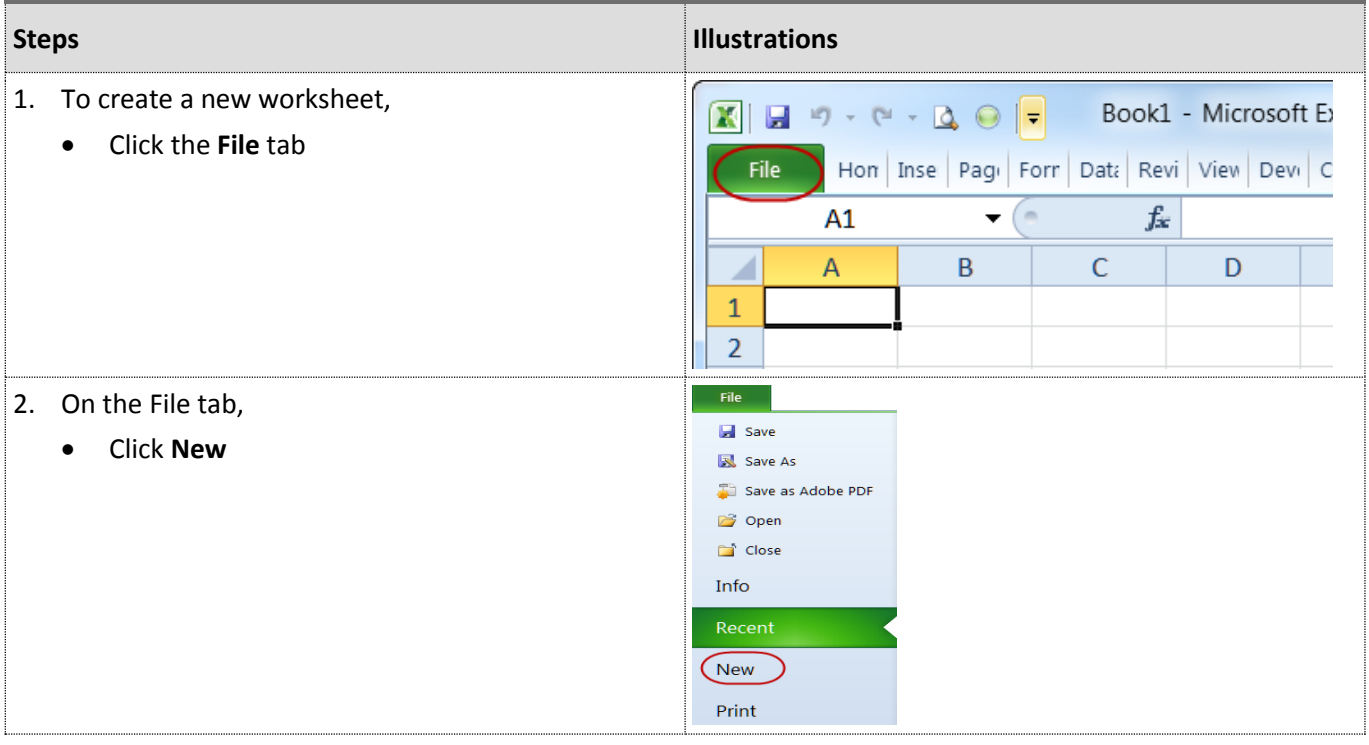

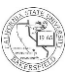

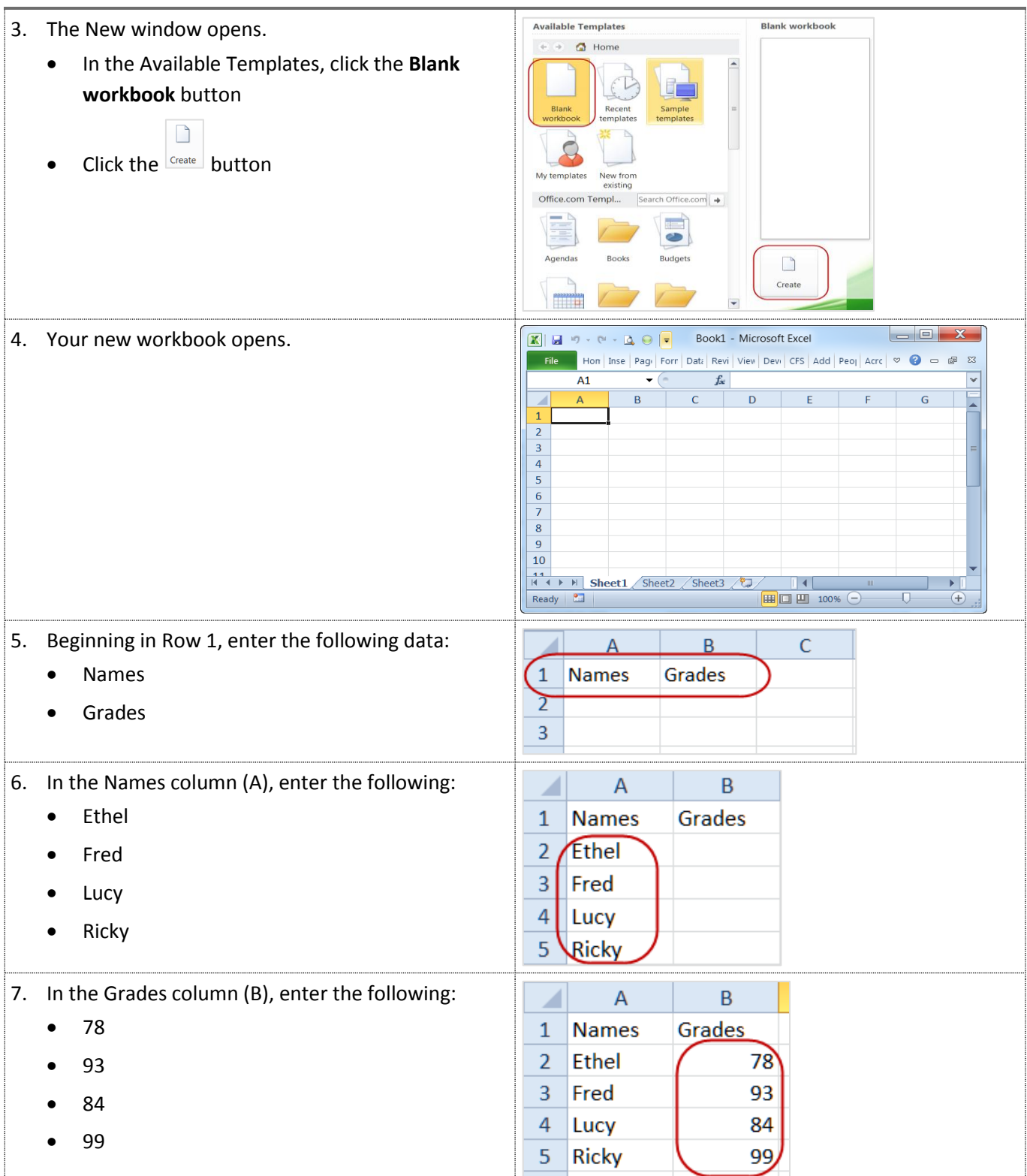

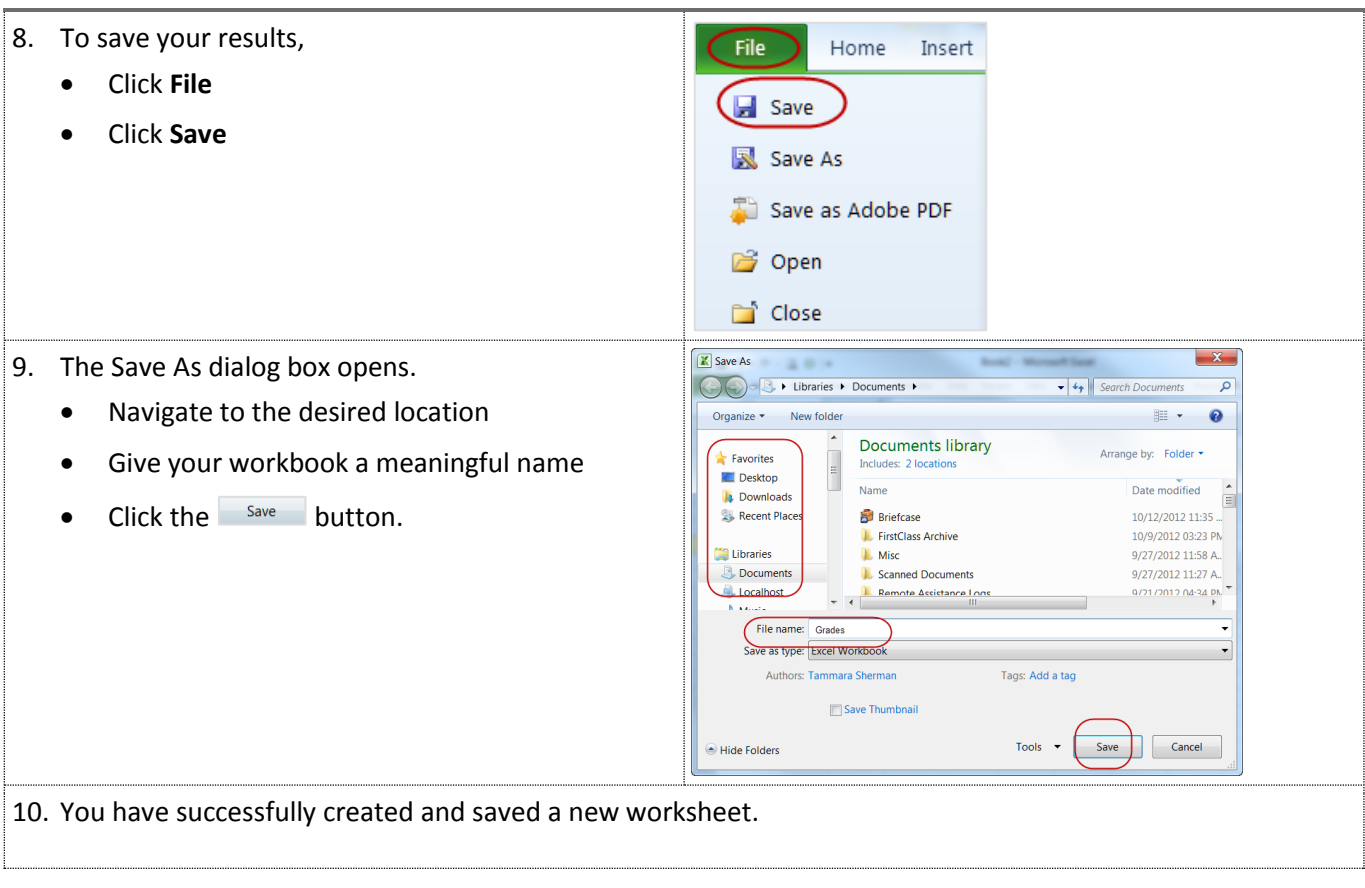

#### <span id="page-7-0"></span>**3.2 Renaming worksheets**

When organizing your data in multiple worksheets, you may want to rename the worksheets for clarity. These instructions will guide you step-by-step in renaming your worksheet using the Grades spreadsheet from the previous instructions.

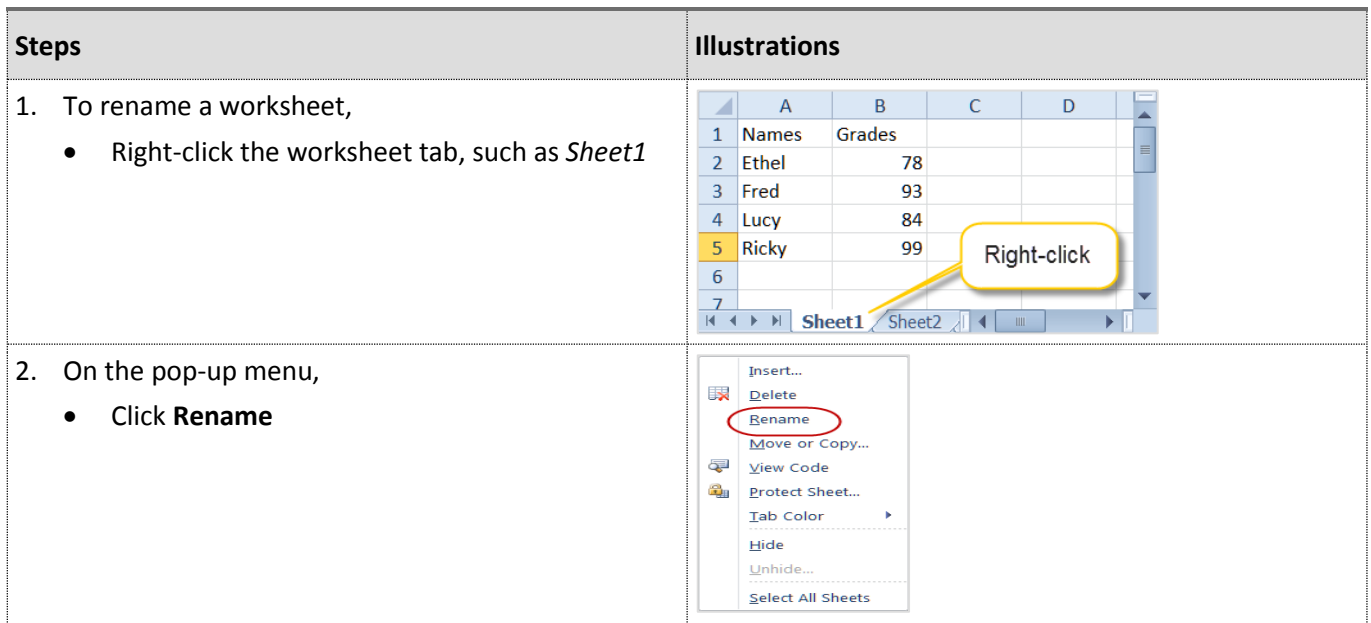

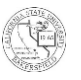

3. On the tab,

- Enter a meaningful name, such as *Quizzes*
- Press the Enter key on your keyboard

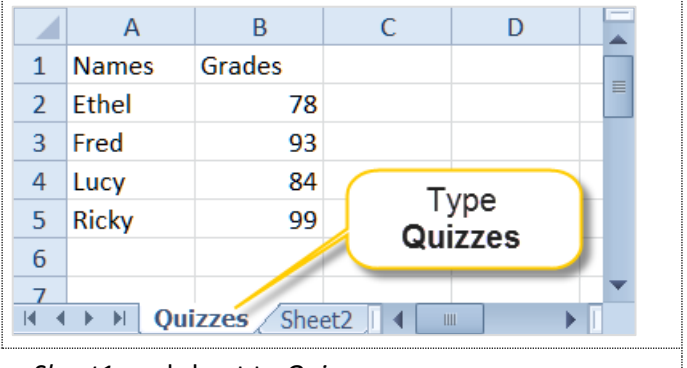

4. It's just that easy. You have successfully renamed your *Sheet1* worksheet to *Quizzes*.

# <span id="page-8-0"></span>**3.3 Moving worksheets around**

Moving worksheets around is helpful, when you want the worksheets in a different order than as they appear. On large workbooks, this feature is handy because inevitably the worksheet you use most often is the last one. By moving the worksheets around, you can place them in a sequence that works best for you. You can quickly move worksheets around using the following instructions.

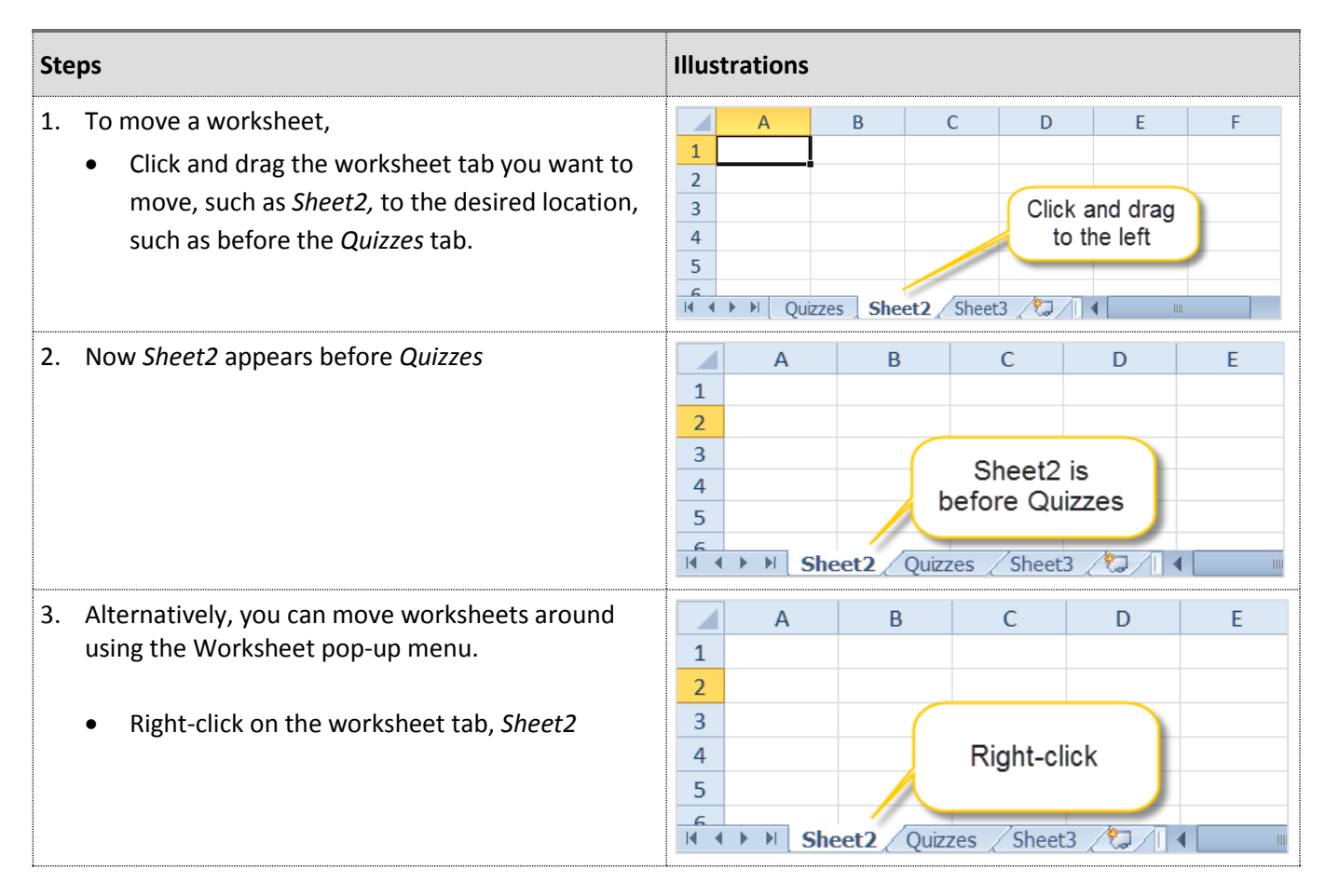

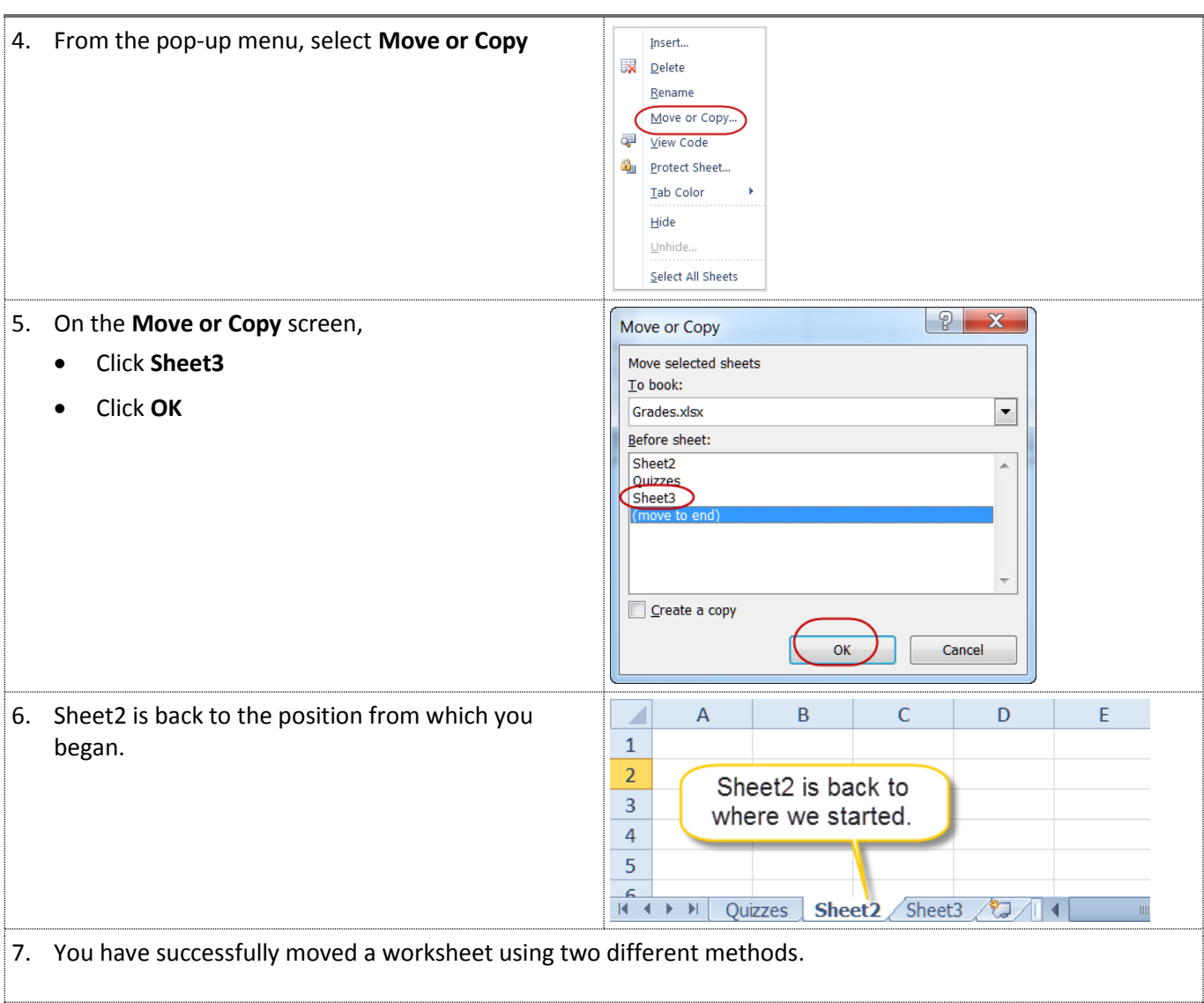

# <span id="page-9-0"></span>**3.4 Deleting worksheets**

On occasion, you may need to delete a worksheet. Using the worksheet pop-up menu, you can easily delete a worksheet. The following instruction will step you this process.

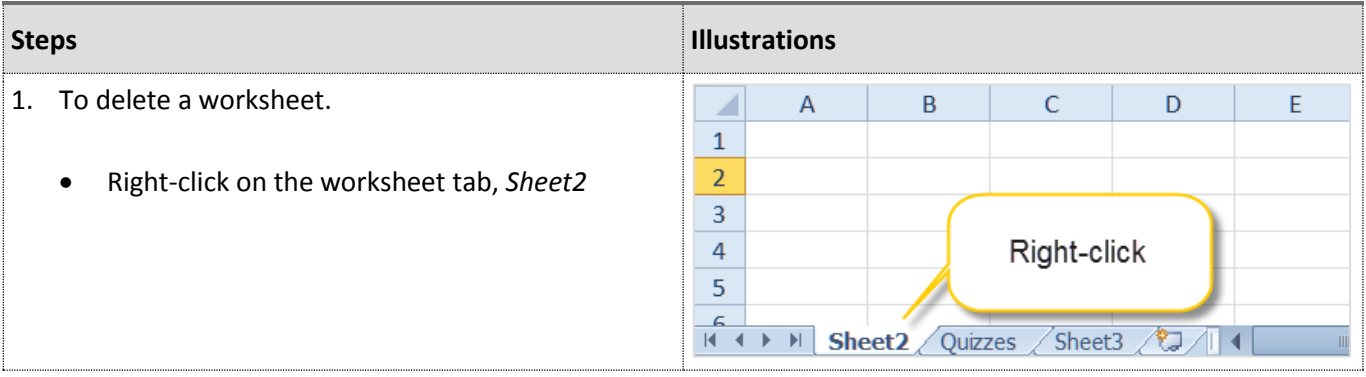

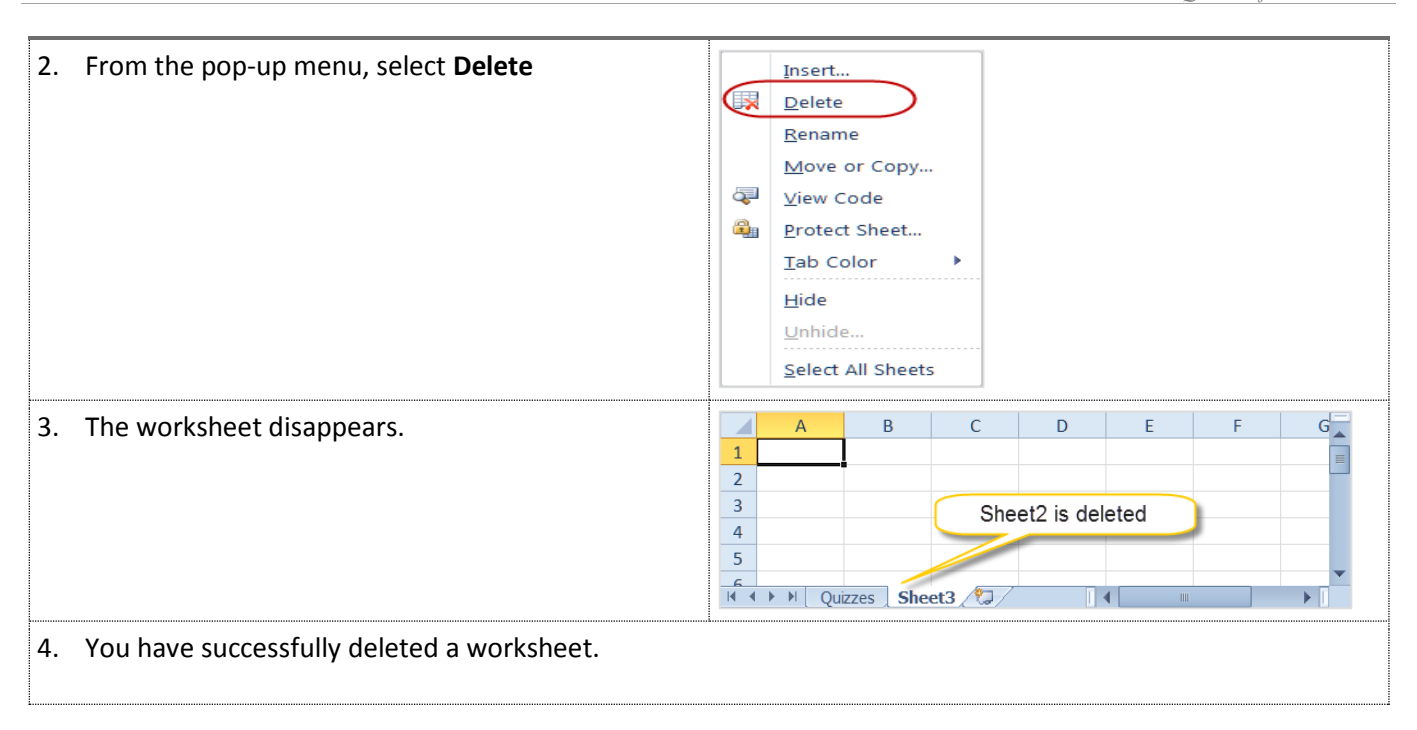

# <span id="page-10-0"></span>**3.5 Inserting wo**r**ksheets**

Depending on the type of data you are working with, you may need additional worksheets. You can insert a worksheet just as easy as deleting one. The instruction below will guide you in inserting a worksheet.

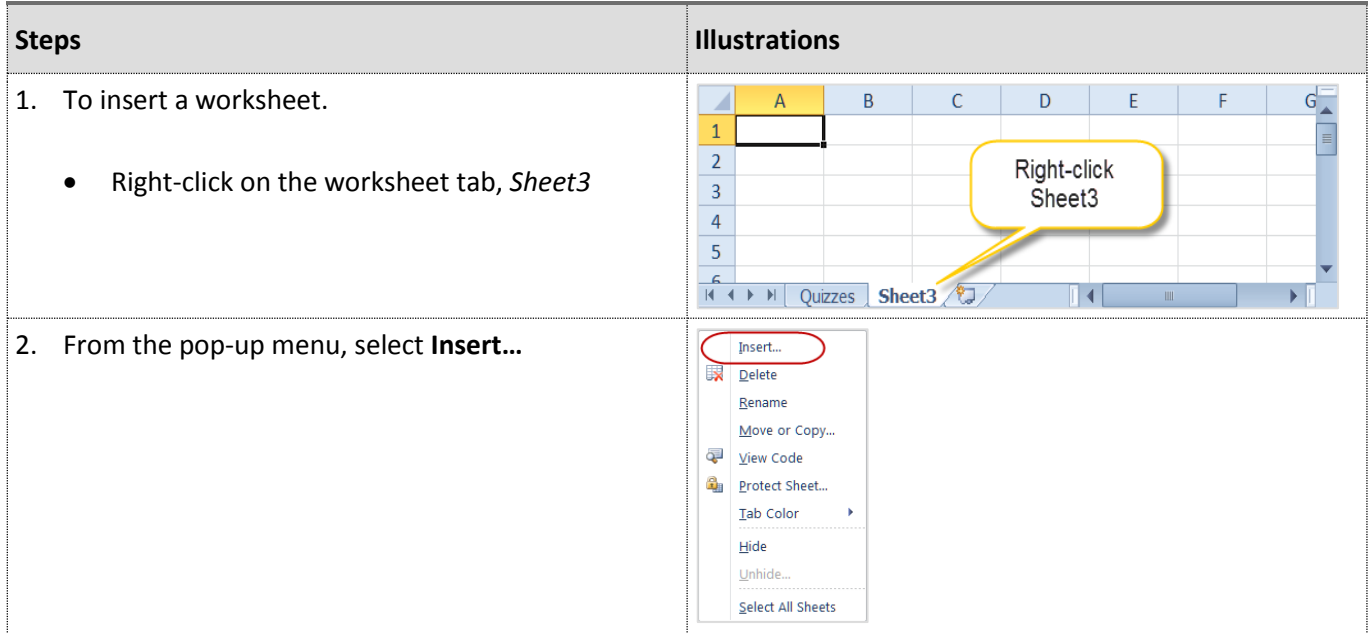

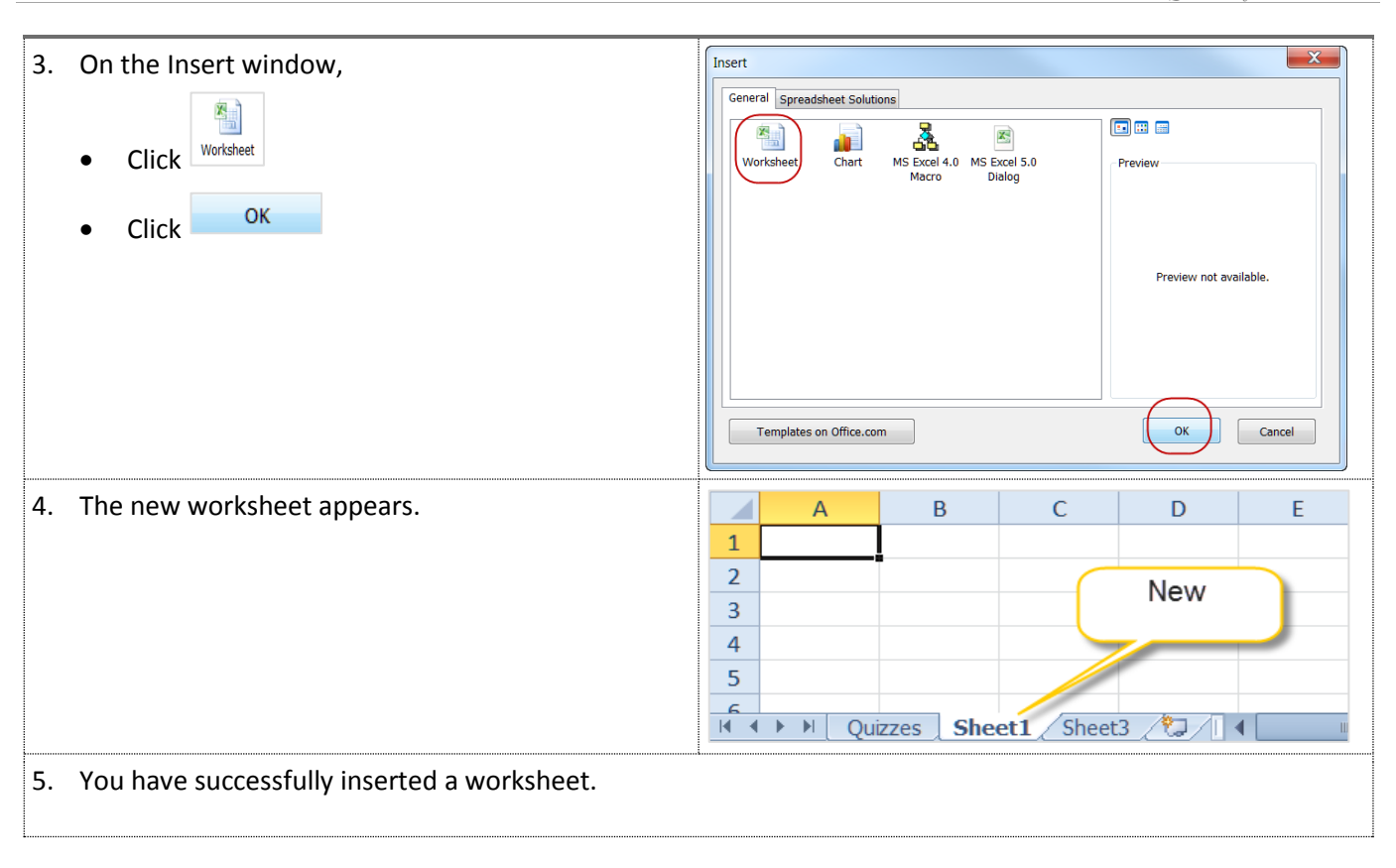

# <span id="page-11-0"></span>**4.0 Working with your data**

Now that you are aware of the Excel 2010® environment and the use of worksheets, you are ready to start using its features. In this section, the instructions will guide through working with your data in these three ways and other functions, such as:

- Using basic formulas
- Sorting your data
- Formatting your data
- Importing data
- Hiding and filtering columns
- Subtotaling
- Printing

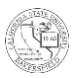

#### <span id="page-12-0"></span>**4.1 Open an existing spreadsheet**

In addition to creating a new worksheet, you can also use existing spreadsheets. These instructions will take you through the steps to open an existing spreadsheet.

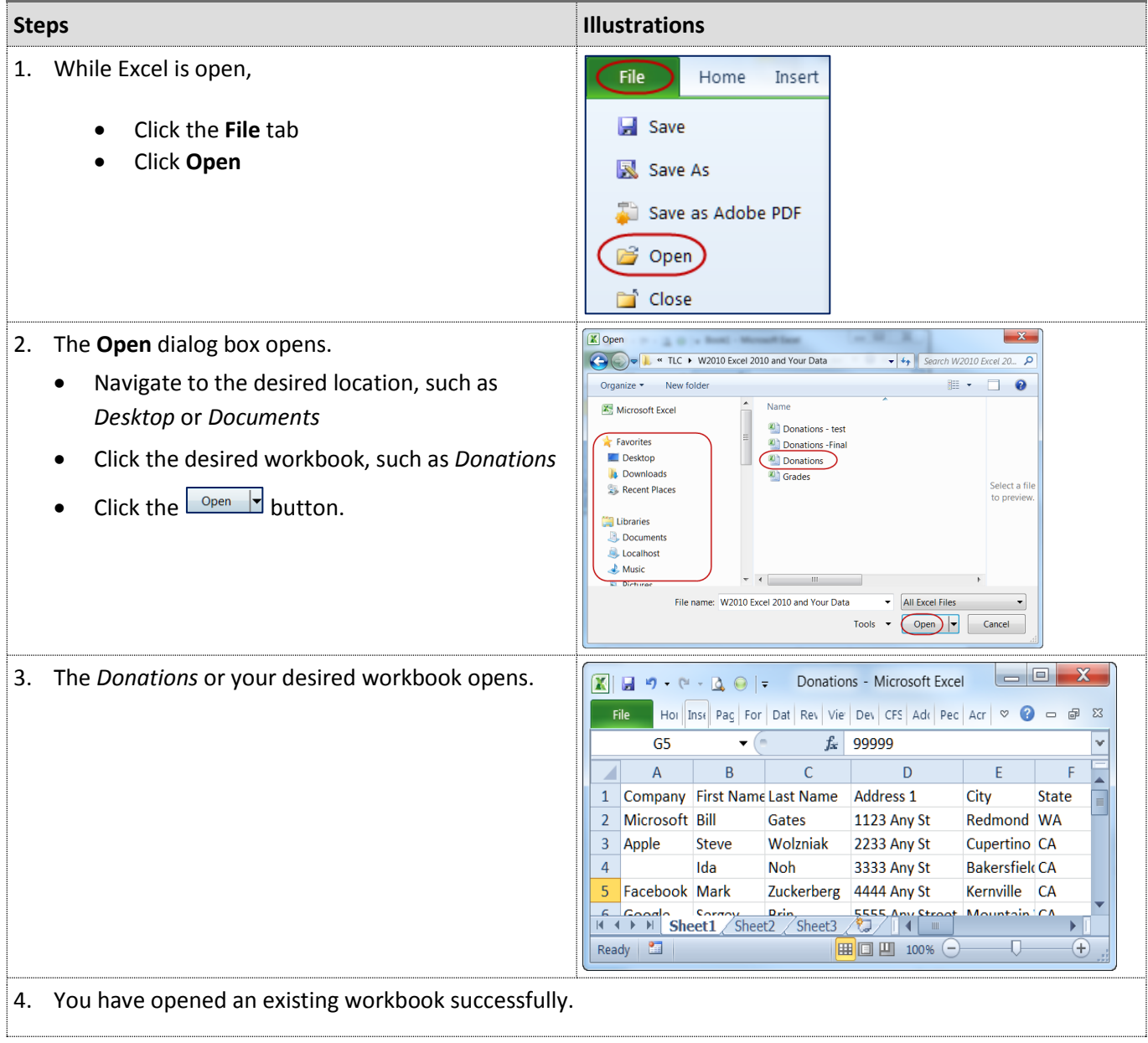

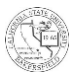

# <span id="page-13-0"></span>**4.2 Using Basic Formulas**

With Excel 2010 $^{\circledast}$ , you can use basic formulas to calculate quickly totals, averages, and other mathematical operations for data by individual cells, rows, and columns. These instructions will guide you through using addition, subtraction, and counting formulas.

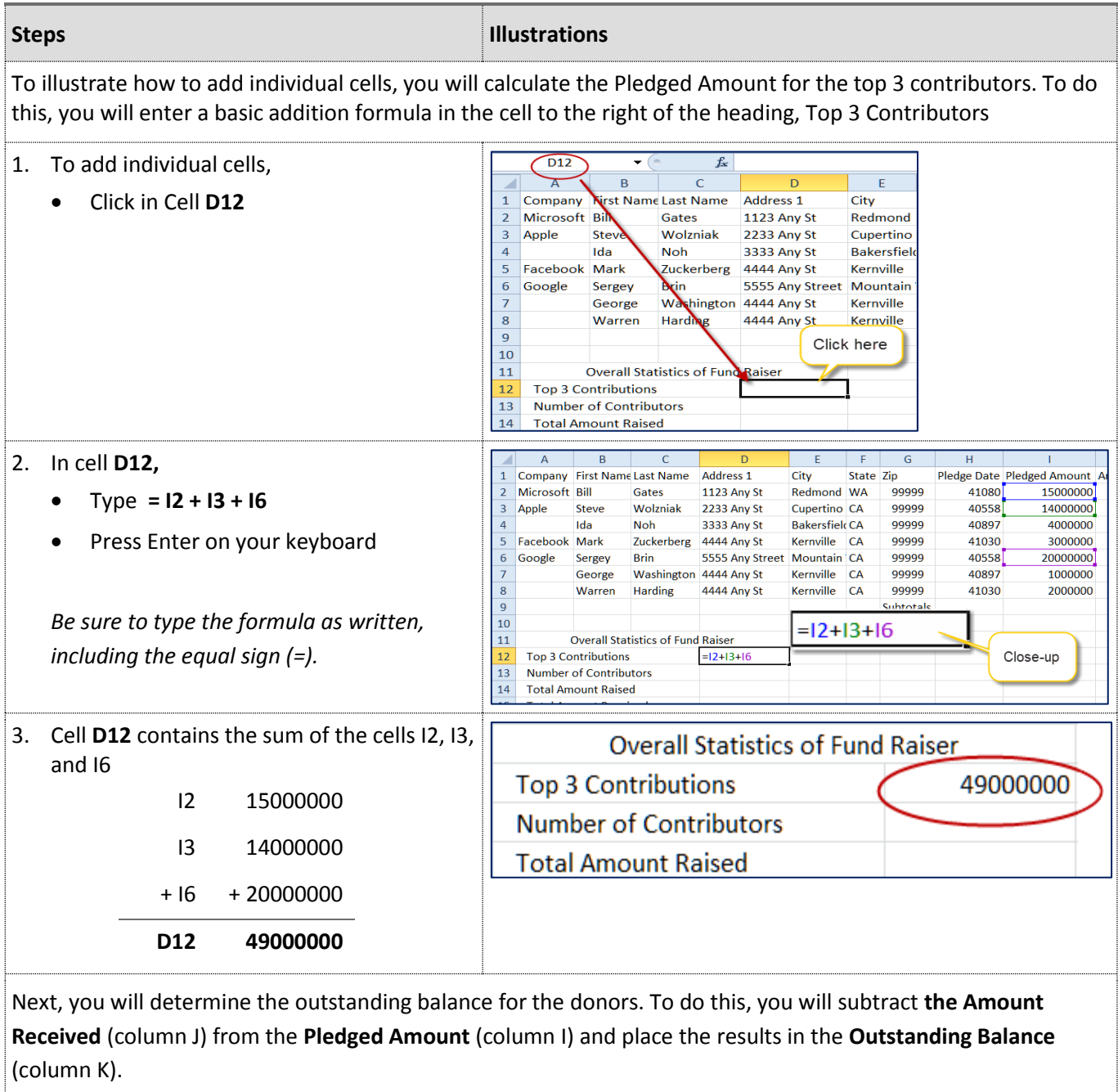

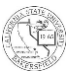

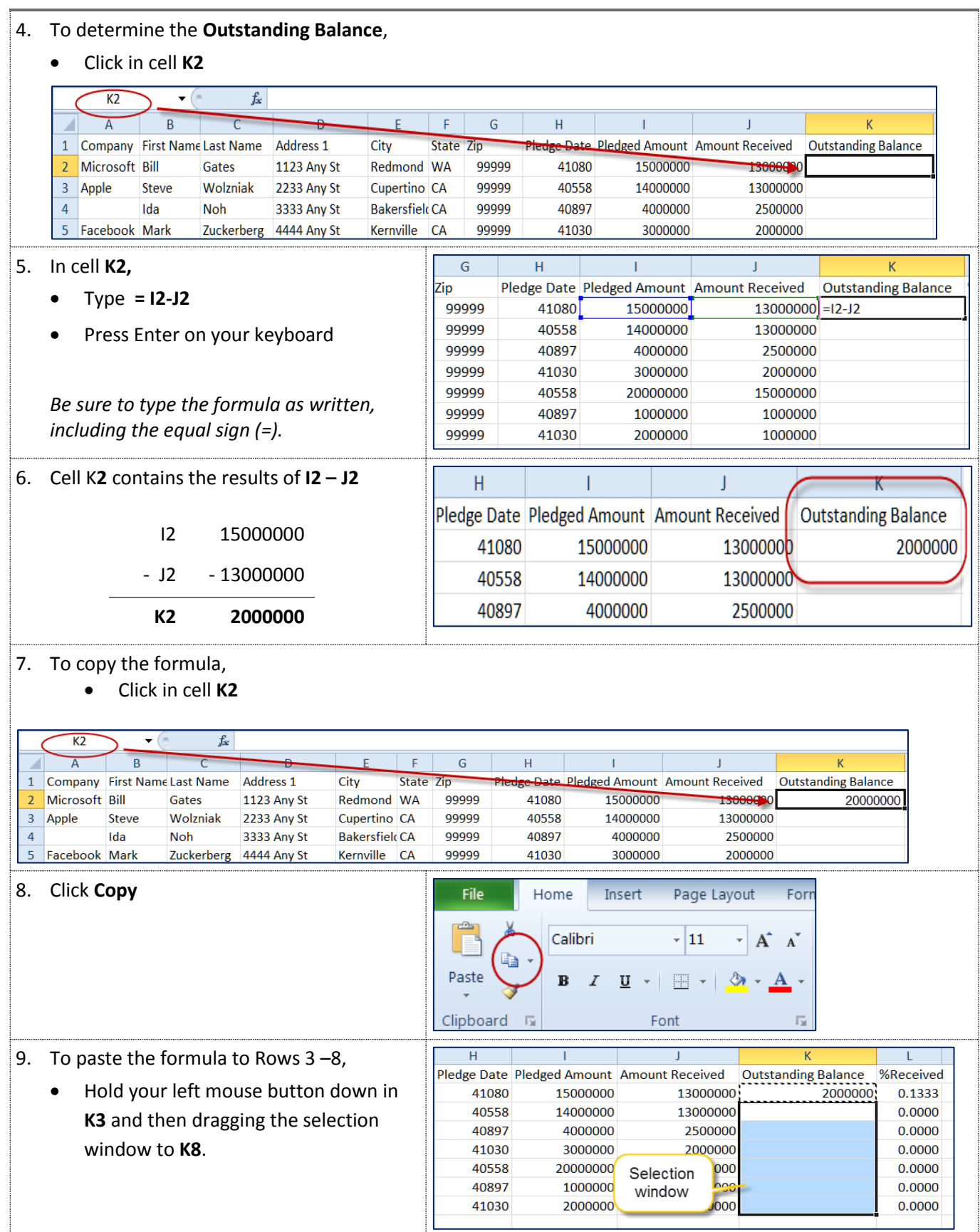

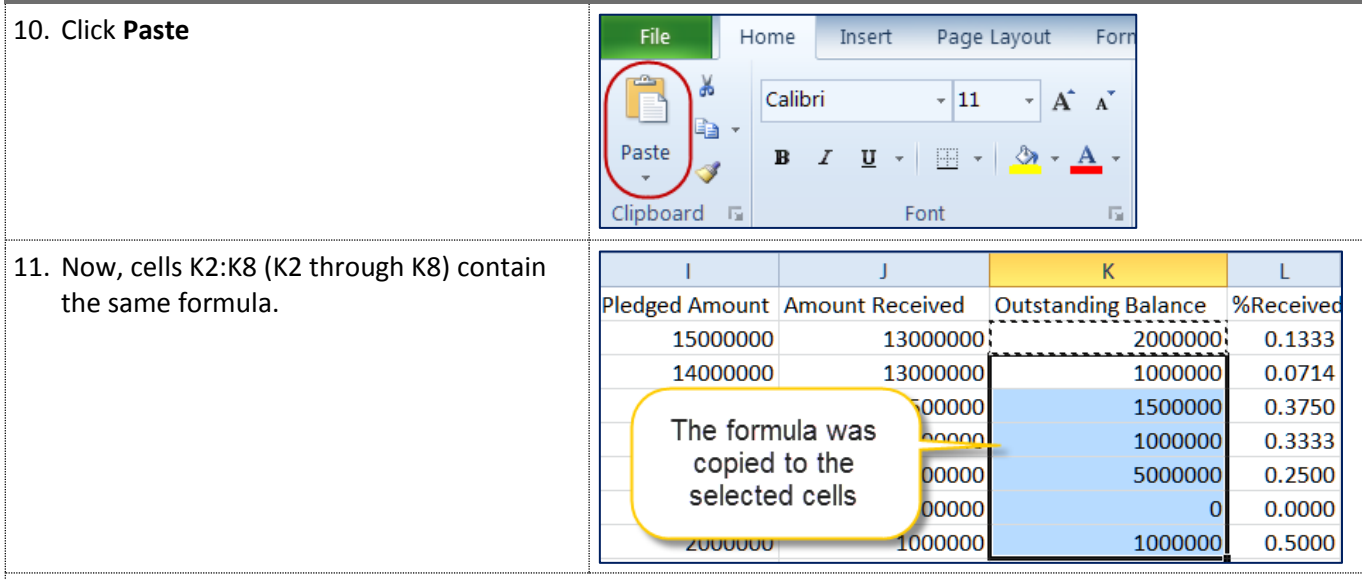

Next, you will total the **Pledged Amount** (column I), Amount **Received** (column J), and the **Outstanding Balance** (column K). To accomplish this, you will use the **Sum** formula for a column of values.

12. To total the **Pledged Amount** (column I),

Click in cell **I9**

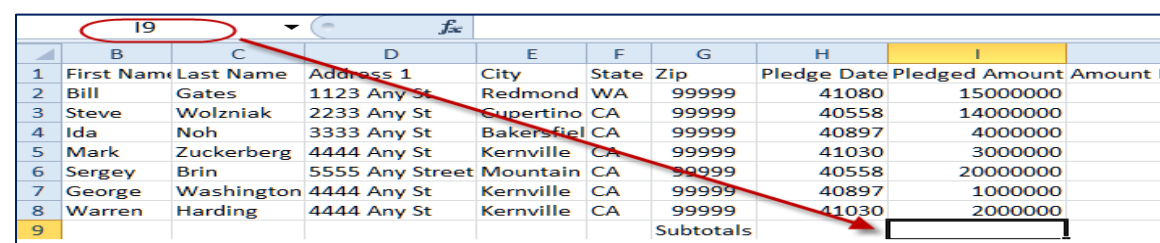

TЕ

<span id="page-15-0"></span>13. In cell **I9**,

- Type: **= SUM(**
- Highlight cells **I2** through **I8**
- Type: **)**
- Press Enter on your keyboard

*Be sure to type the formula as written, including the equal sign, = and the parentheses, ().*

14. Cell **I9** contains the sum of the selected numbers. In your case, it is the total pledged amount.

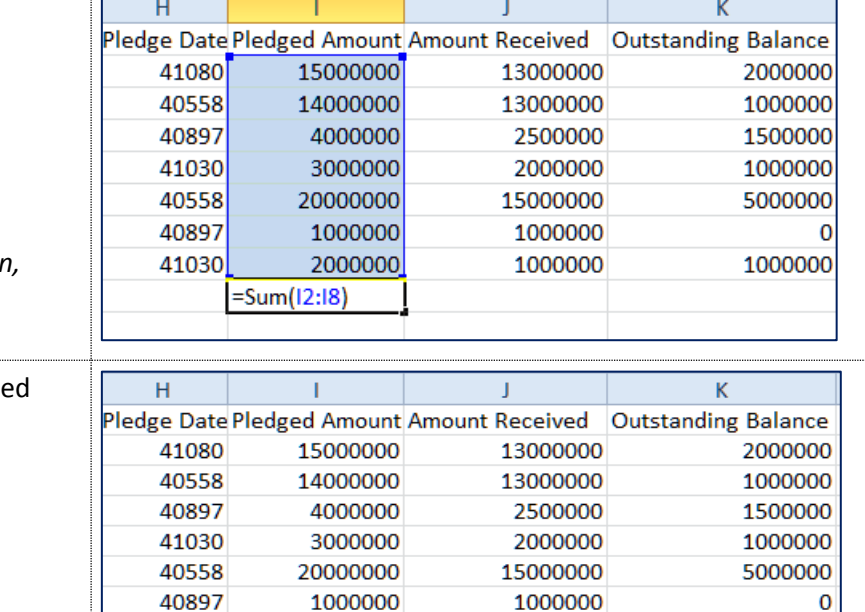

1000000

2000000 59000000

41030

1000000

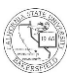

15. Now, you try it on your own with the Amount Received (column J) and Outstanding Balance (column K). You can either copy and paste the formulas or follow Step [13](#page-15-0) using the appropriate columns.

Your finished results you look similar to the illustration on the right.

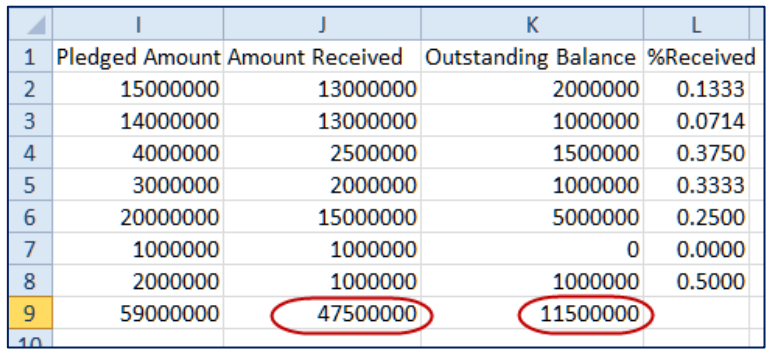

It might be nice to know the total number of contributors. On a small worksheet like this one, you can easily count the entries. However on a larger worksheet, counting thousands of entries may prove challenging. Excel 2010 has two formulas for counting: COUNT and COUNTA. The COUNT formula counts entries that are numbers and the COUNTA formula counts entries that contain letters.

To determine the number of contributors, you will count the First Names and place the results in the Pledge Date column. Which count formula should you use? COUNT or COUNTA (See below for the answer)

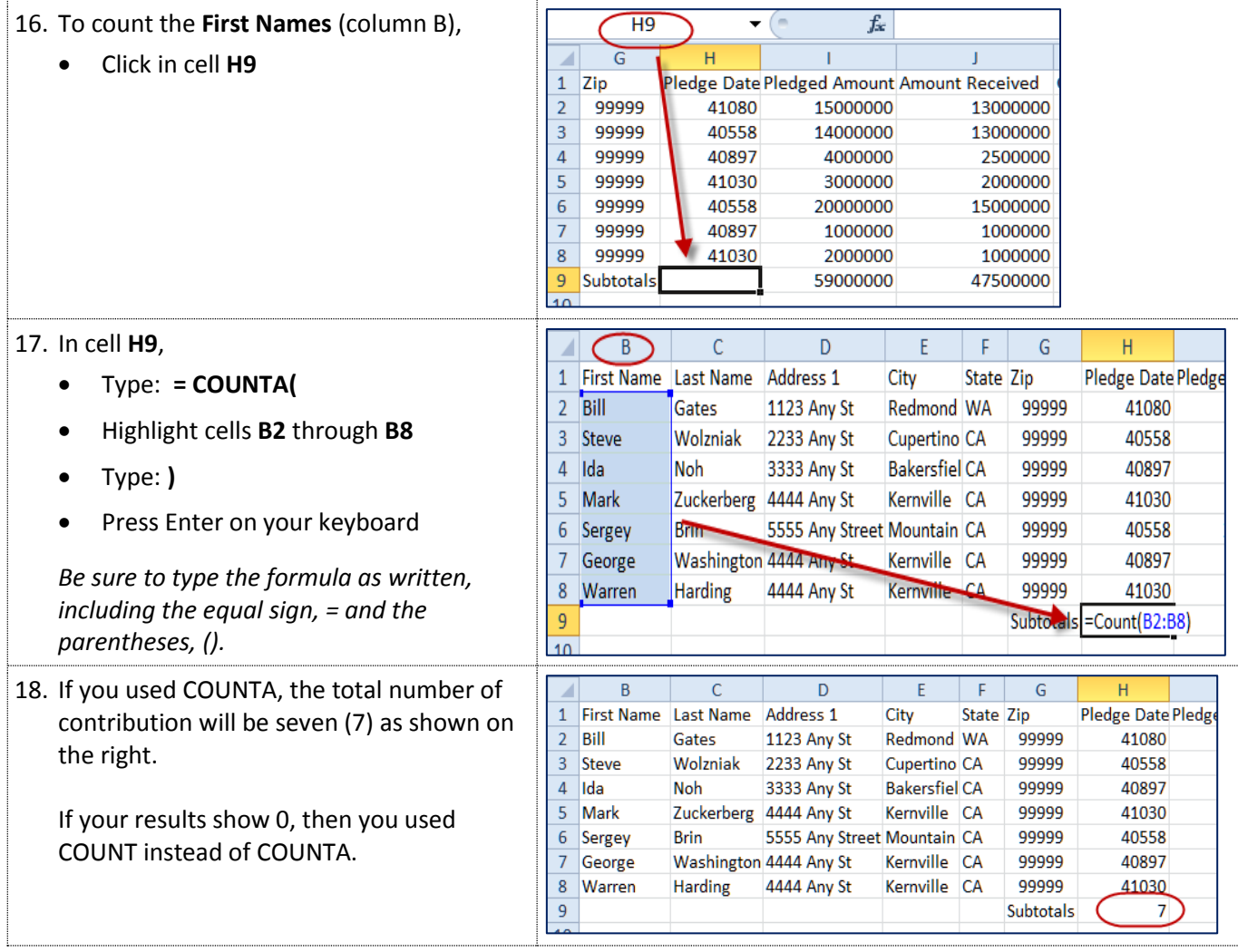

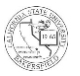

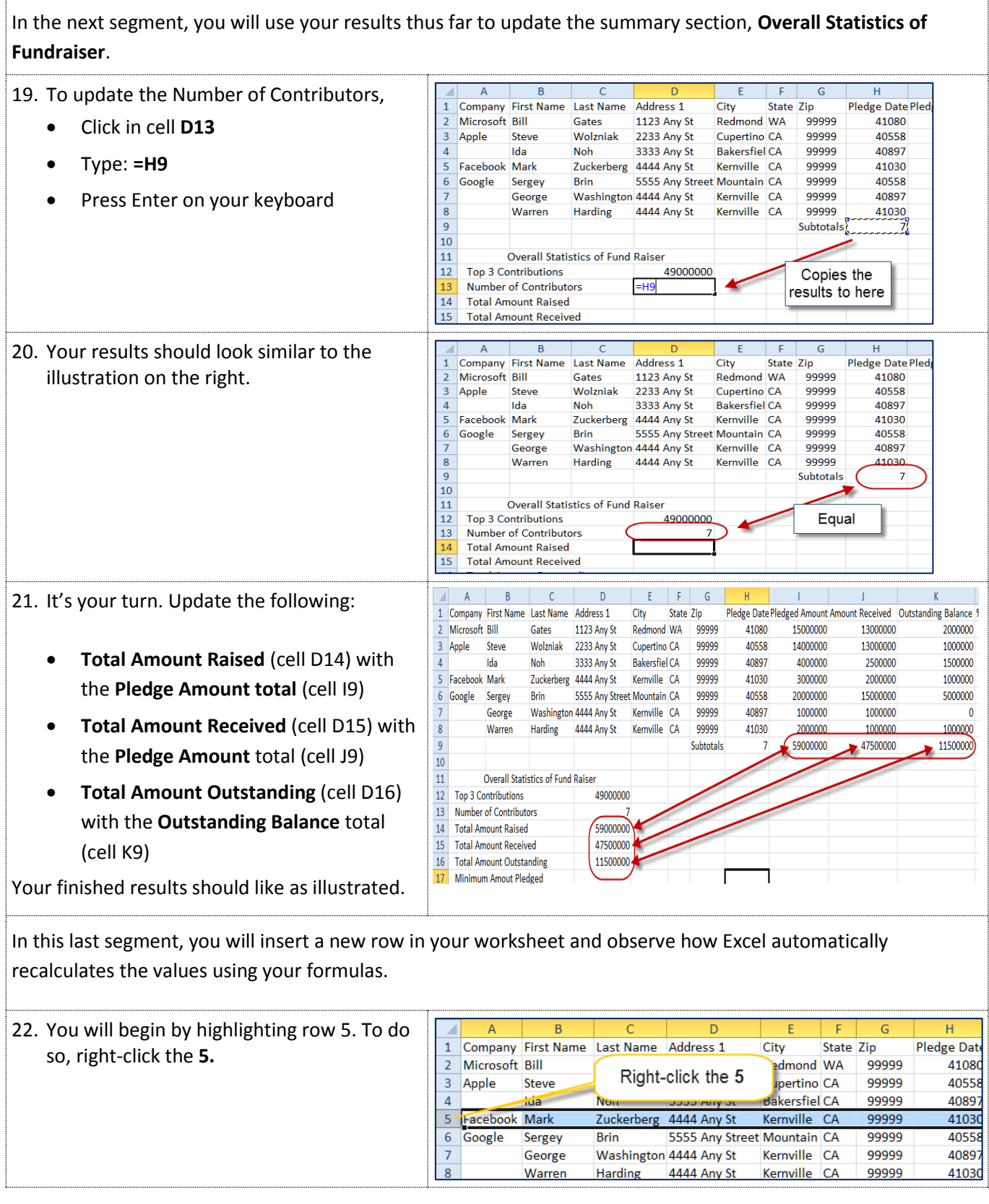

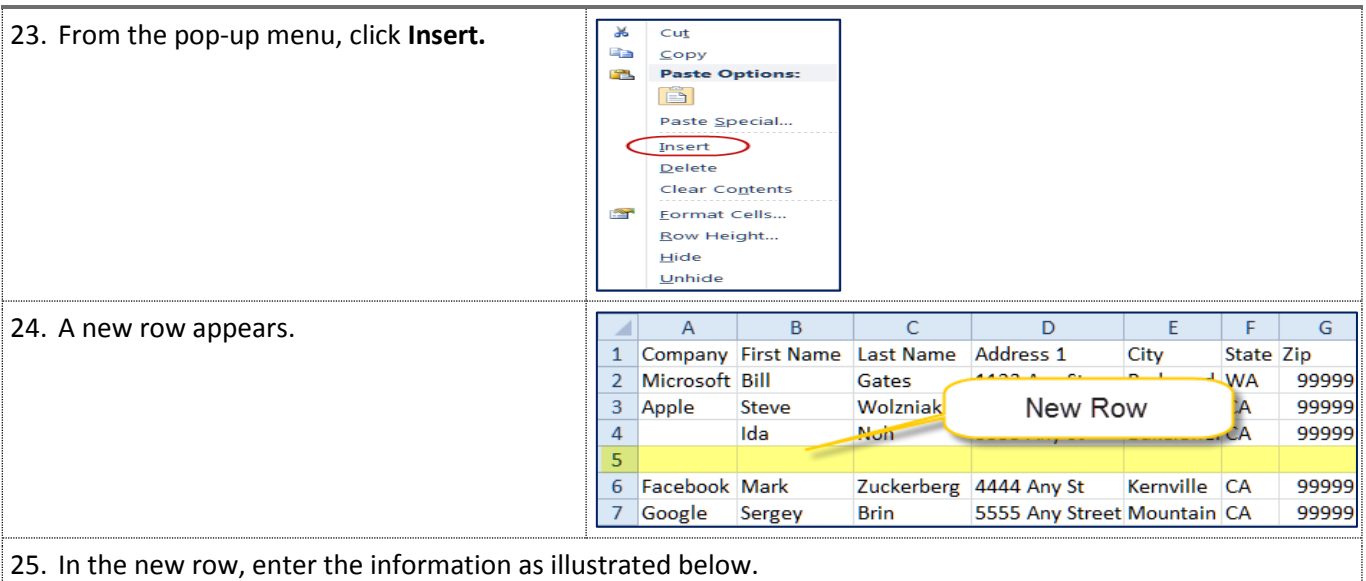

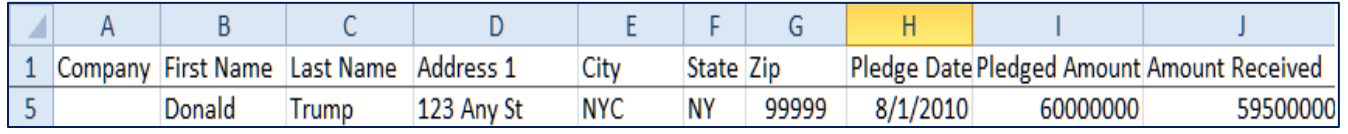

26. To complete the new row,

- In the **Outstanding Balance**, type **=I5-J5**
- In the **%Received**, type **=K5/I5**

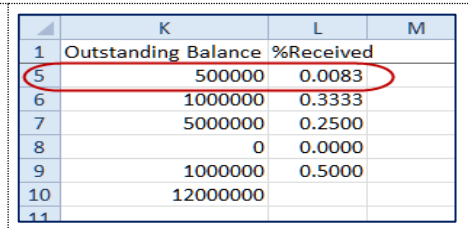

27. Notice how the subtotals in **Row 10** include the values from the new row. For example, the Number of Contributors changed from 7 to 8 because you used a formula that included all the rows.

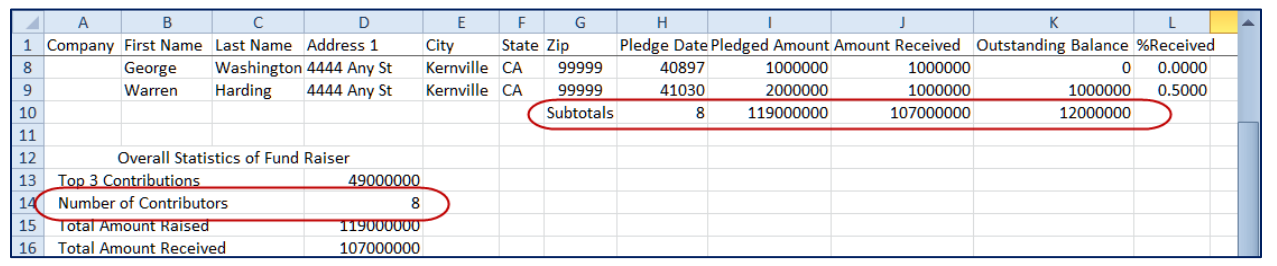

However, the **Top 3 Contributions** did not change. It should contain the values from the new row. If you remember, your formula specified the cells to add (= to use I2+I3+I7). Let's fix this formula to include the new row values.

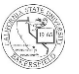

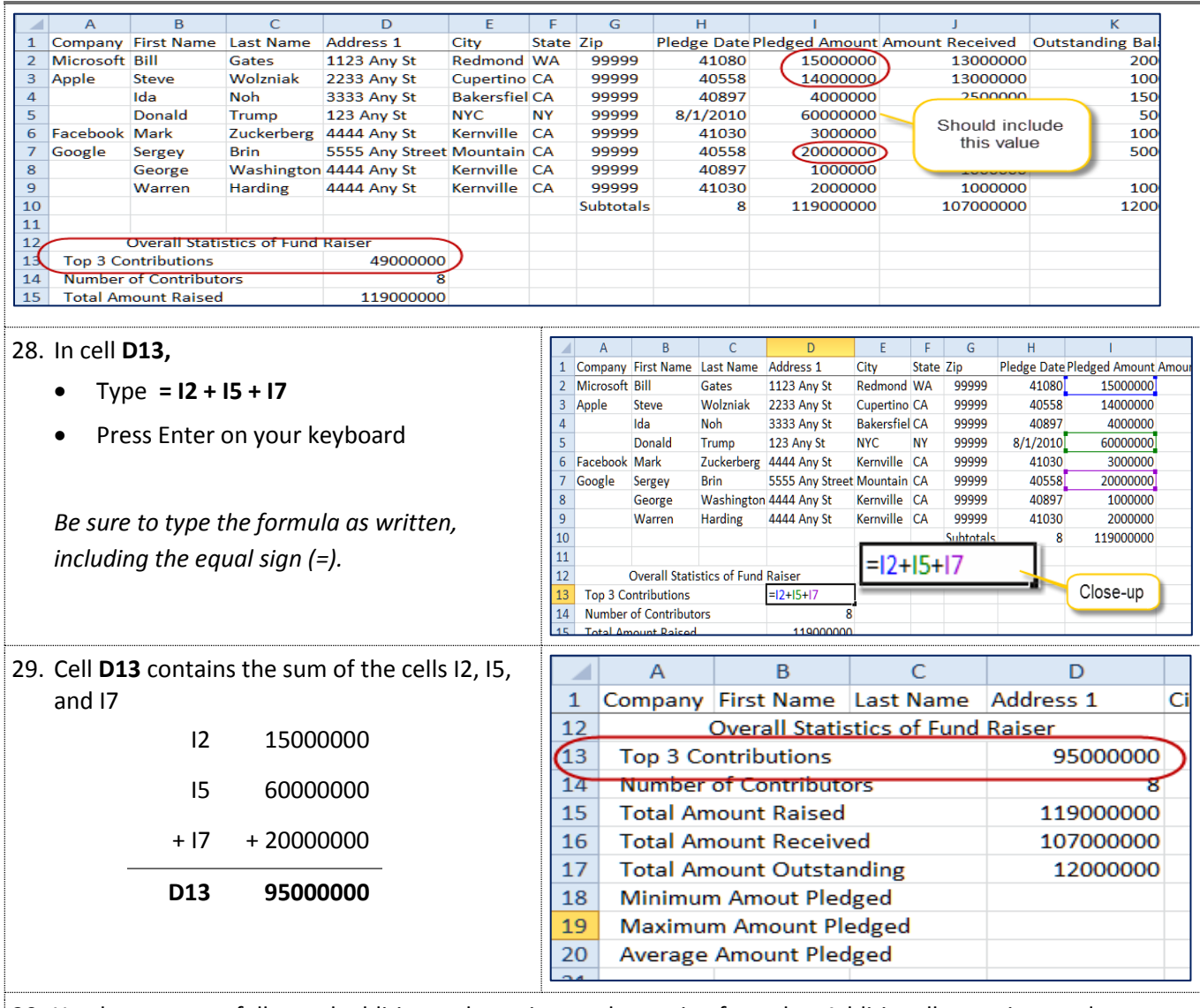

30. You have successfully used addition, subtraction, and counting formulas. Additionally, you inserted a new row and added new entries. Be sure to click Save.

#### <span id="page-19-0"></span>**4.3 Formatting Data**

To enhance the readability of your data, you can format your data. You can change the date format to appear as a short date (6/20/2012), long date (Wednesday, June 20, 2012), or custom format, such as 20-06-12. You can display numbers as currency (\$1,000.00), decimal places (1000.00), and commas (1,000). You can use pre-defined format to add color to your data. These instructions will guide you in formatting your dates as short dates, your numbers with commas, and your data with color.

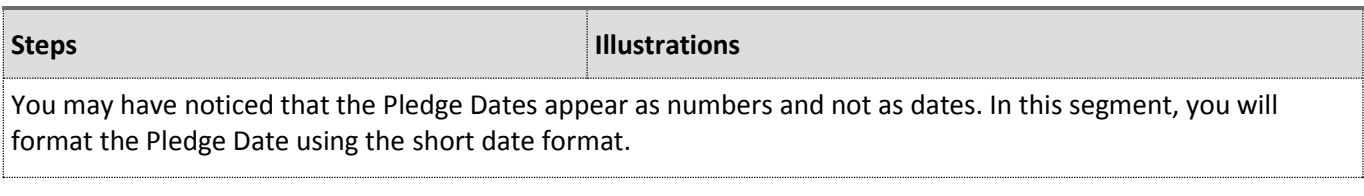

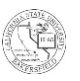

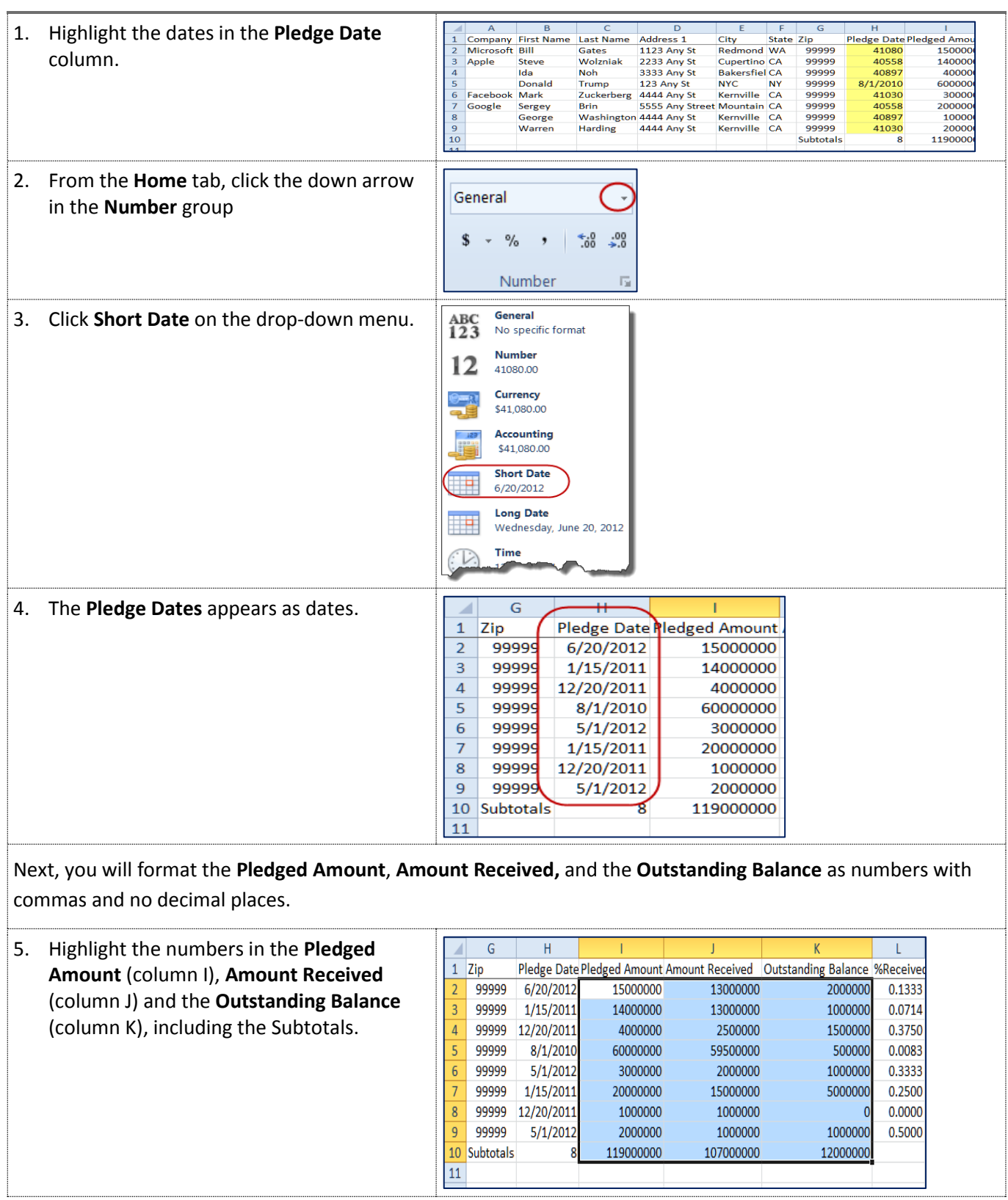

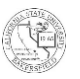

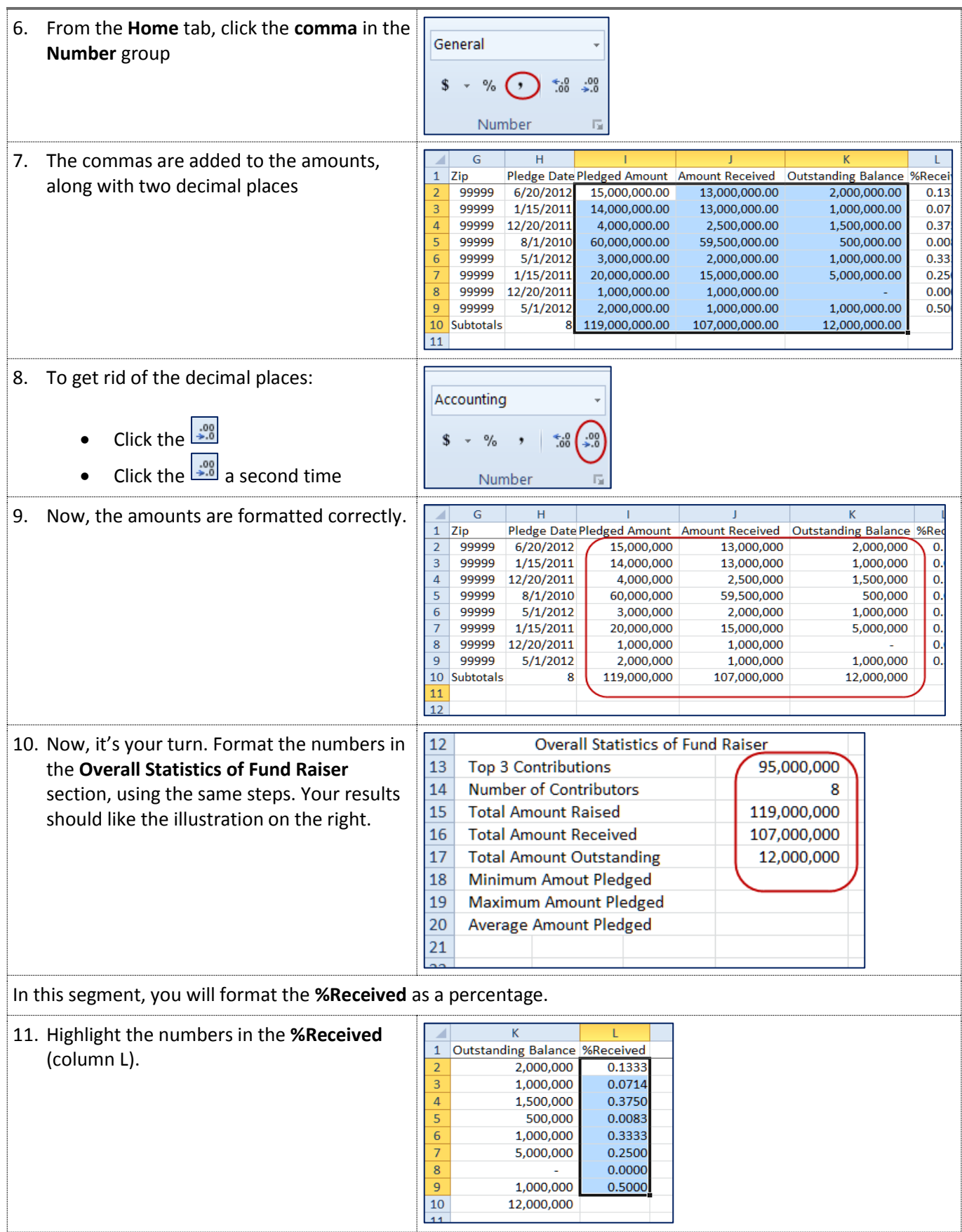

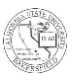

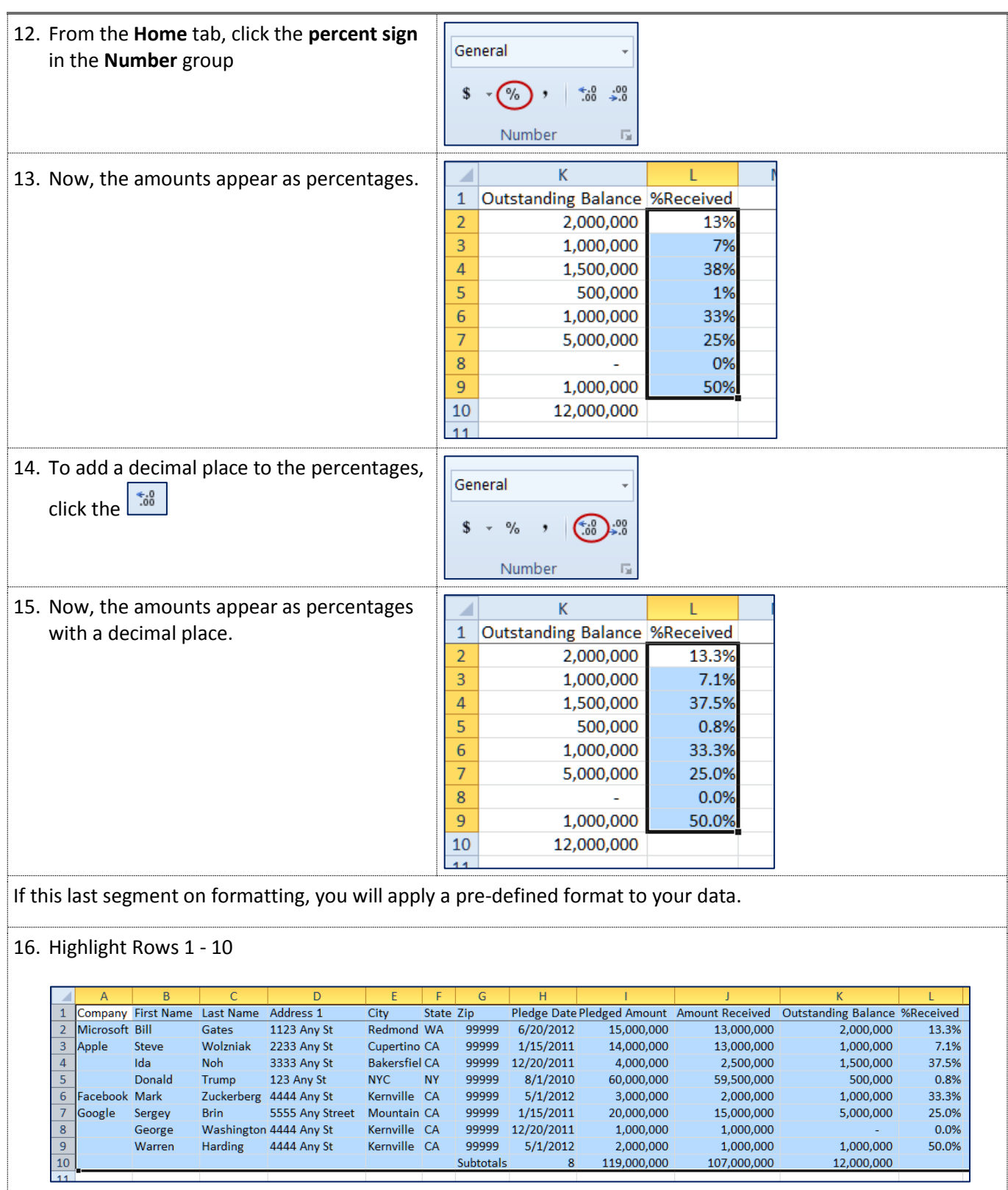

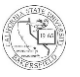

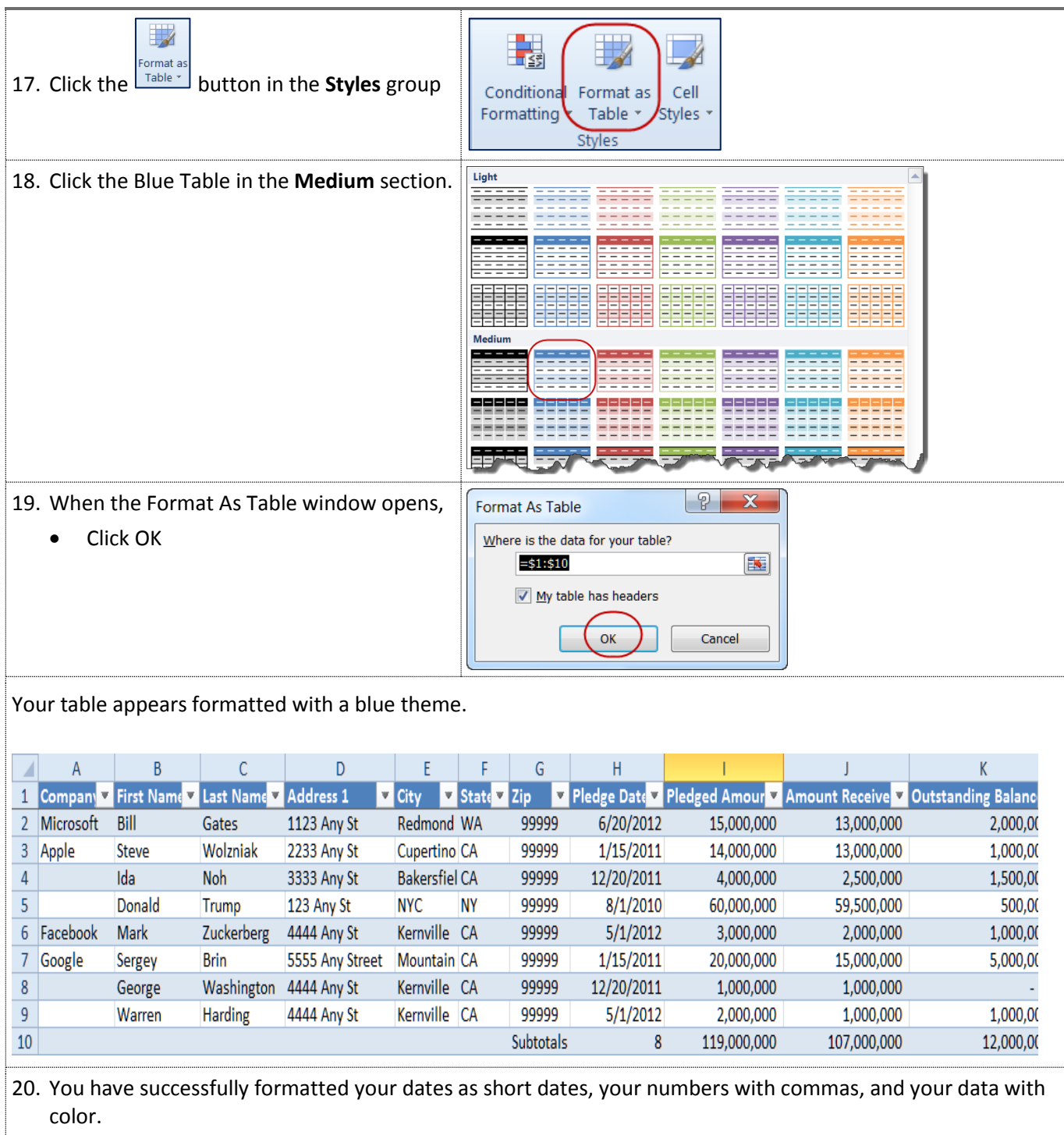

# <span id="page-23-0"></span>**4.4 Sorting Data**

Depending on the situation, you may need to change how present your data. Perhaps, you may want the data sorted by date, name, or dollar amounts. The Excel Sort feature allows you to sort your data in many ways, ascending, descending, or using a custom format. These instructions will guide you in sorting by date, last name, pledged amount and a custom sort.

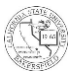

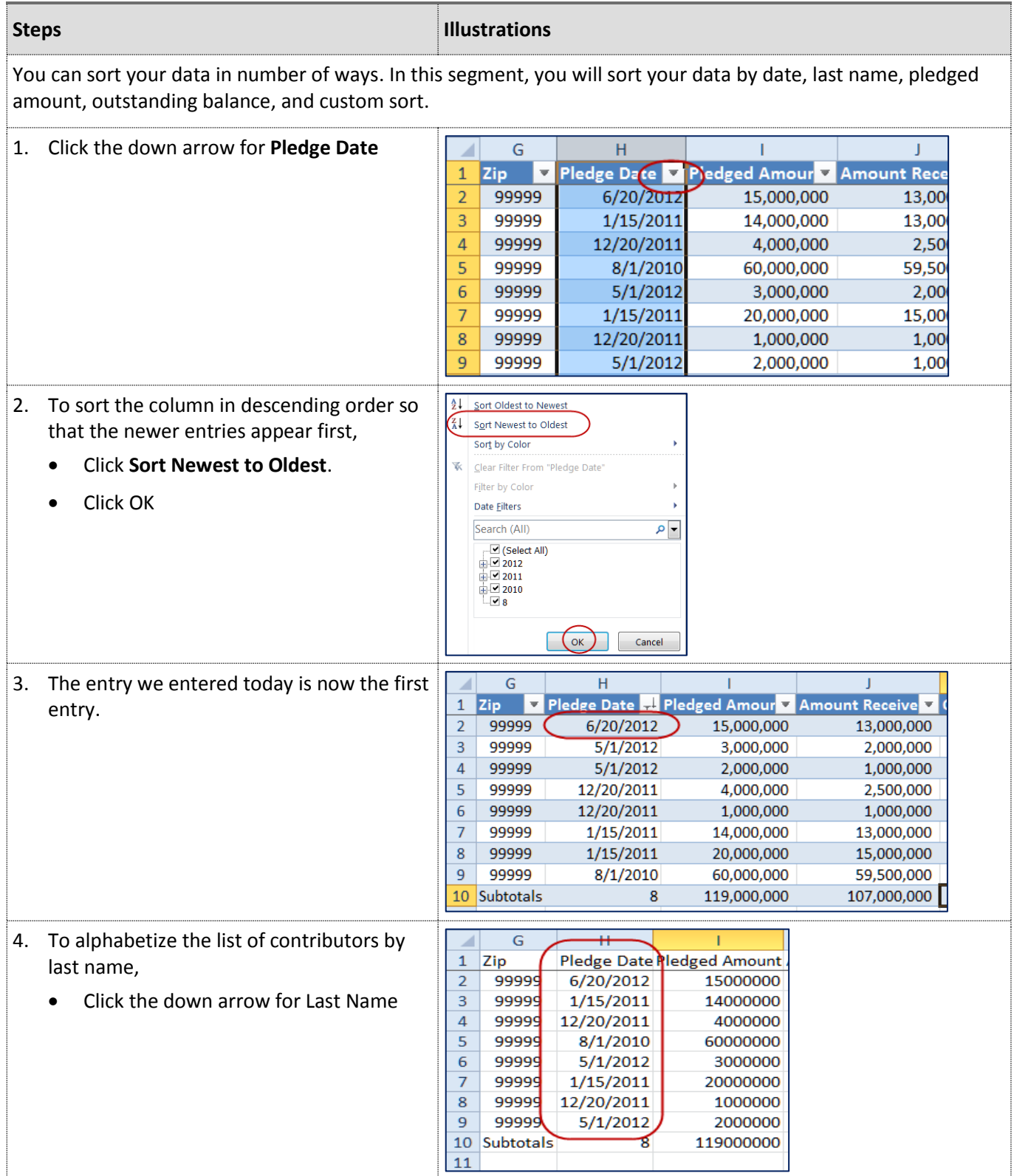

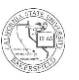

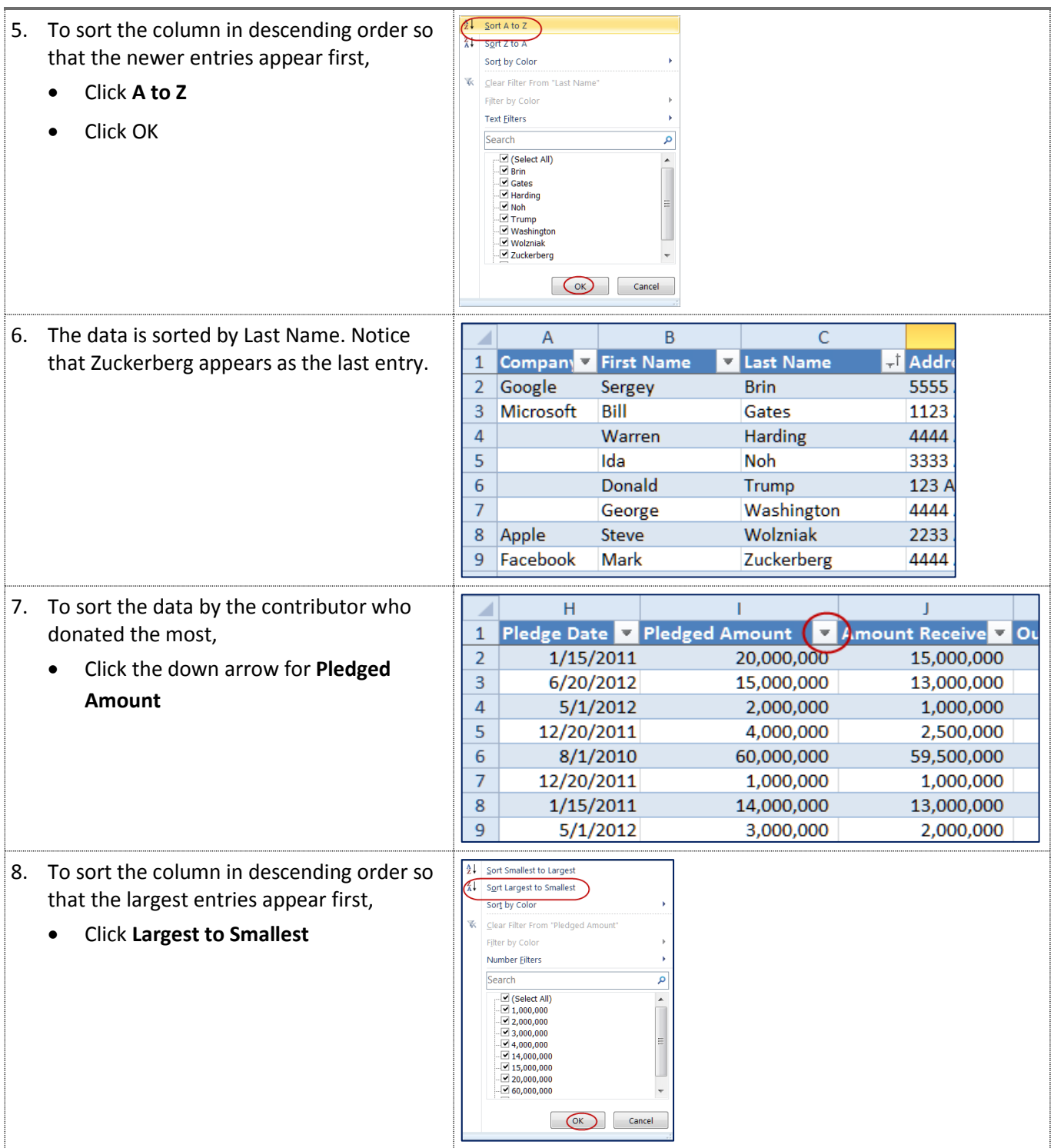

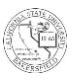

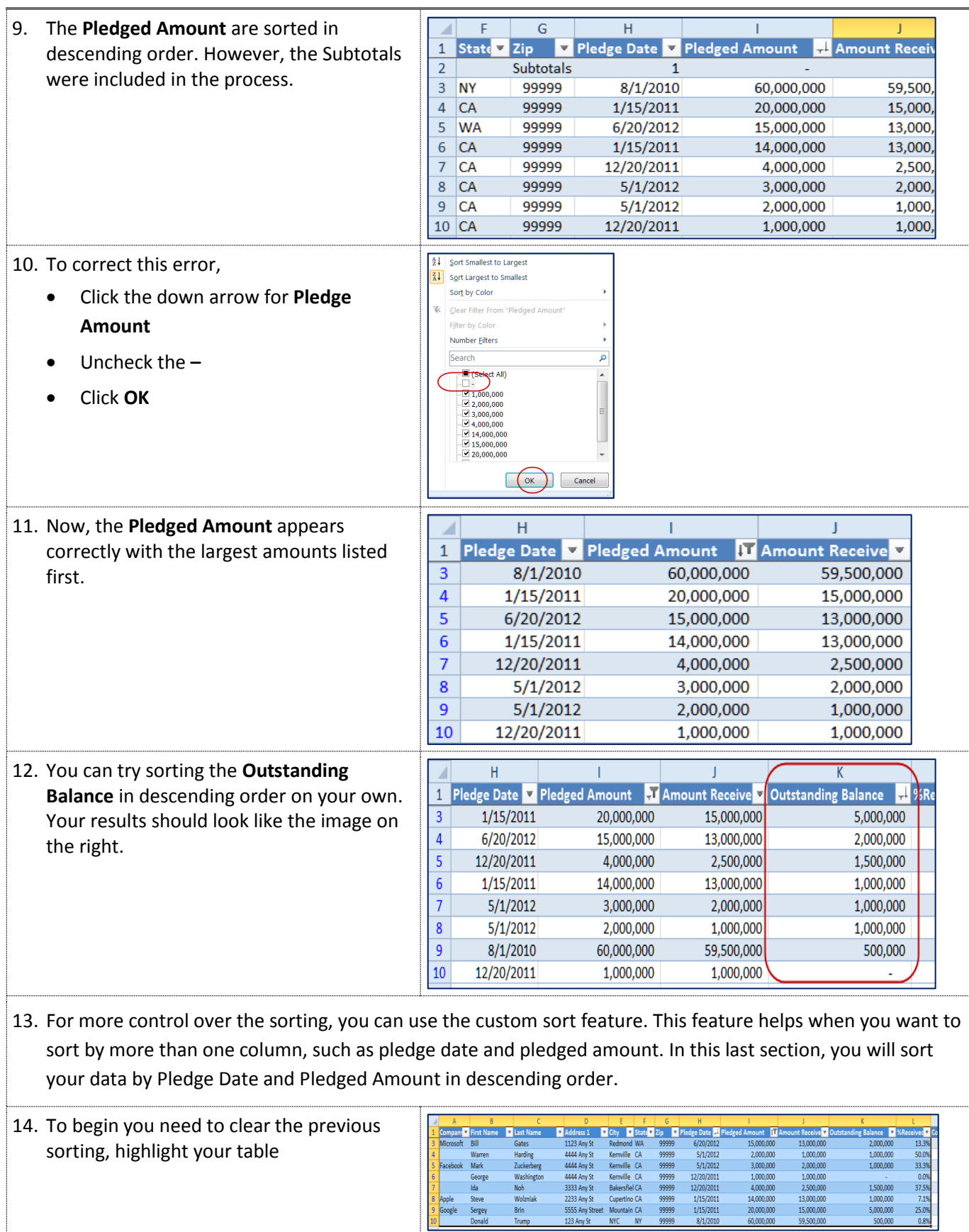

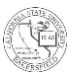

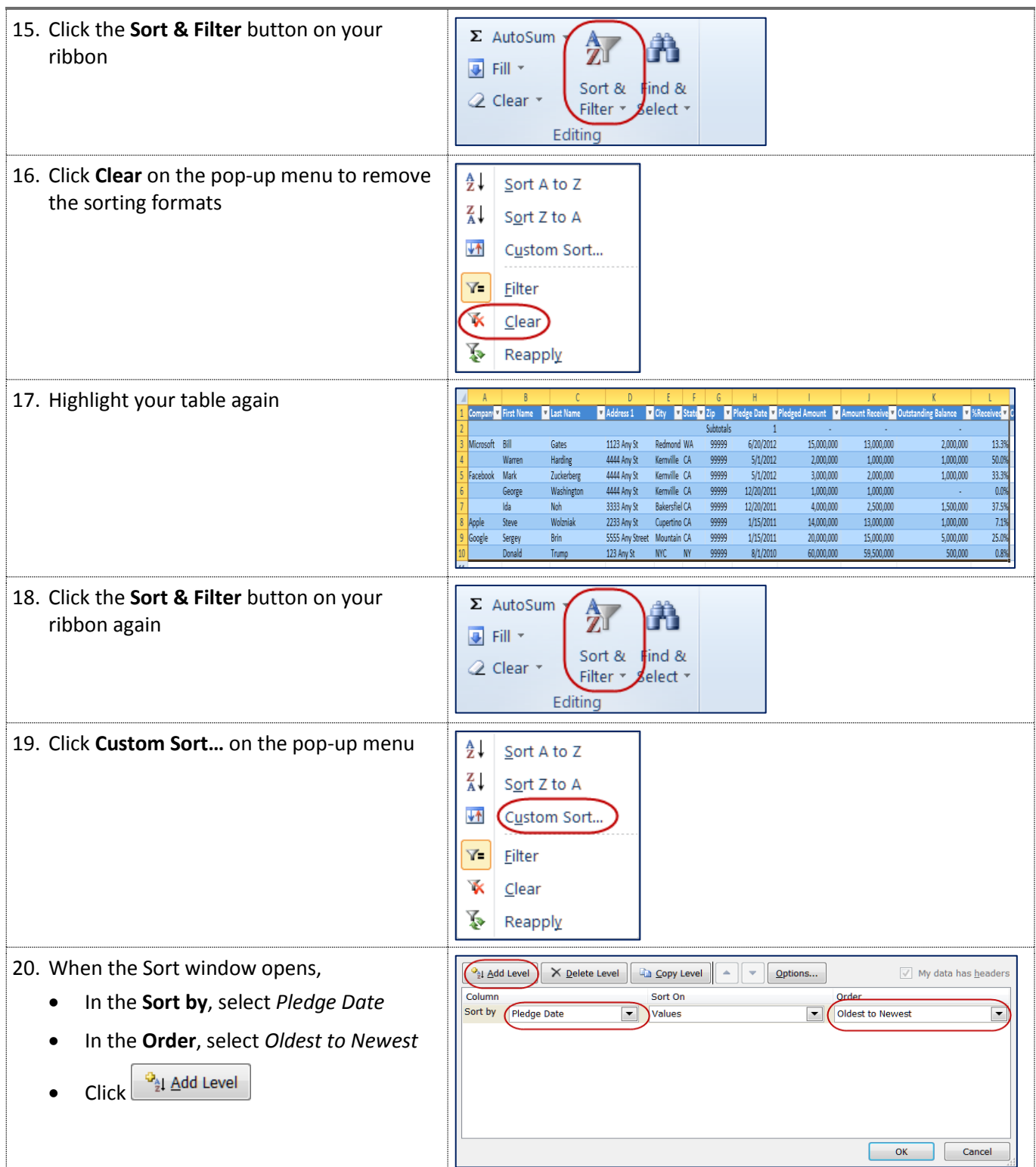

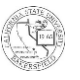

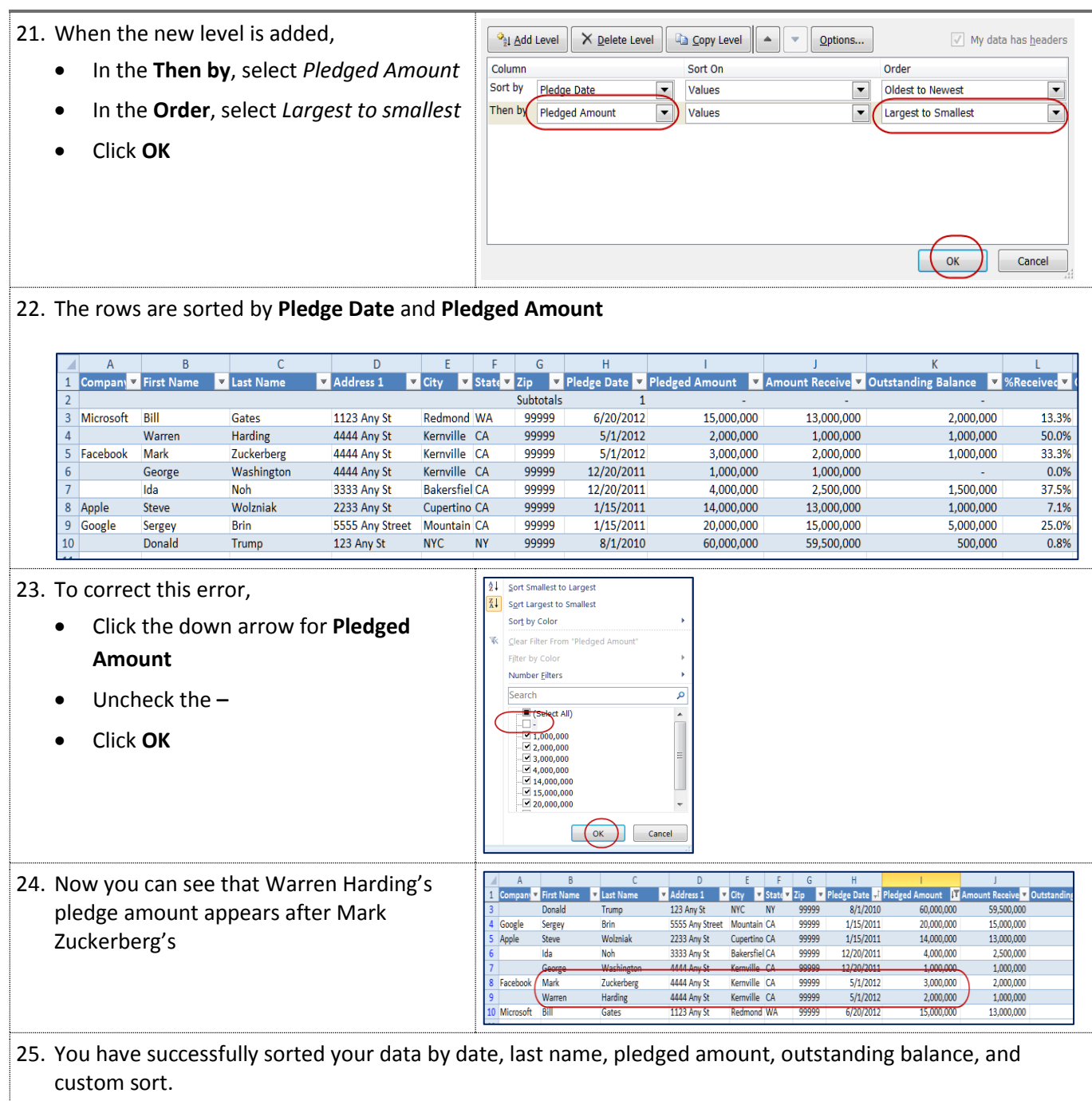

#### <span id="page-28-0"></span>**4.5 More Formulas (Min, Max, and Average)**

Excel has many formulas from which to choose. You can use the Min formula to display the lowest number in a group of numbers, such as the lowest pledged amount. The Max formula does the opposite; it displays the highest number out of a group of numbers, such as the highest pledged amount. The Average formula is helpful when you want to know the central tendency of a group of numbers, such as the average contribution. These instructions will step you through using the Min, Max, and Average formulas.

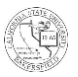

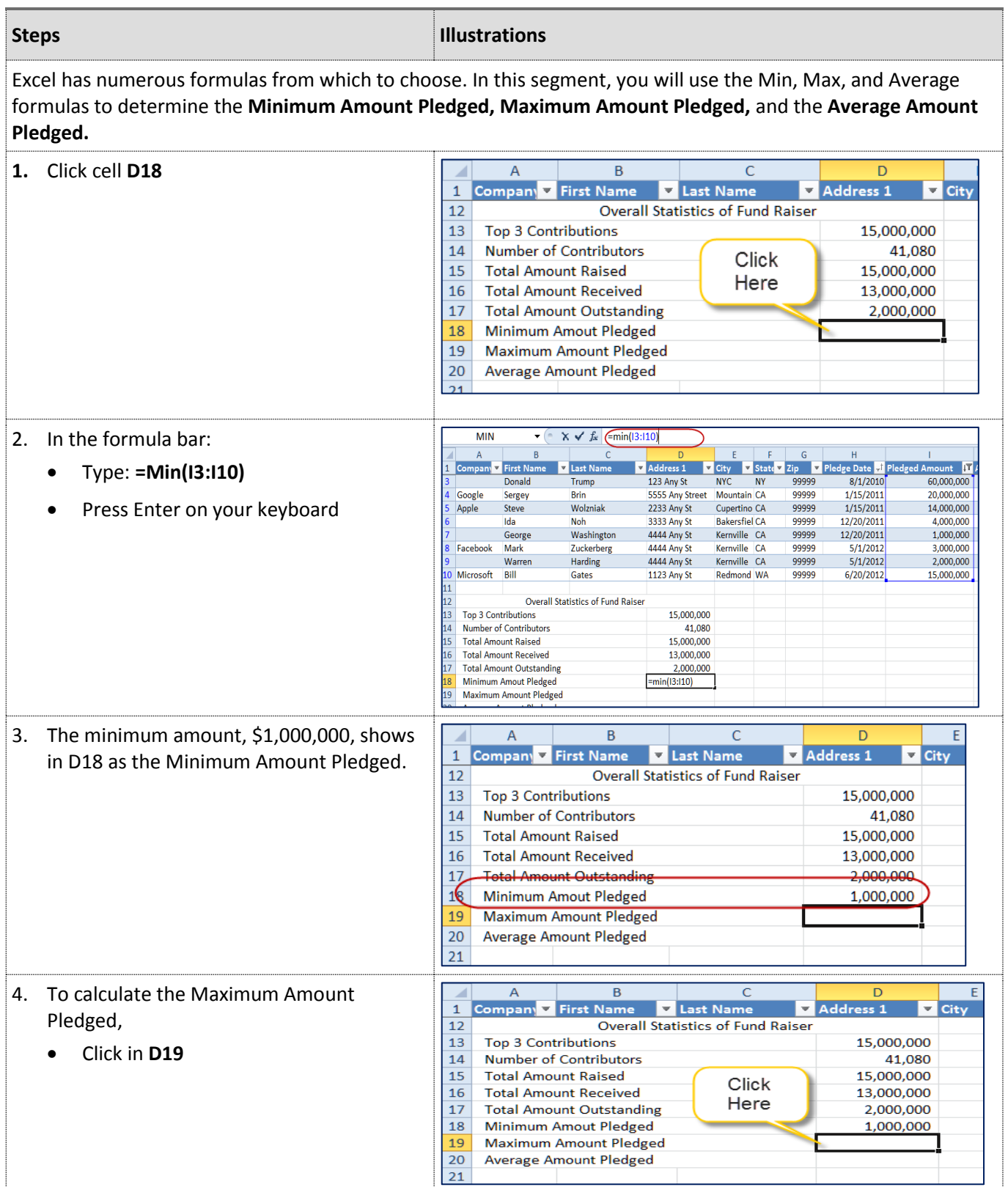

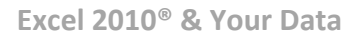

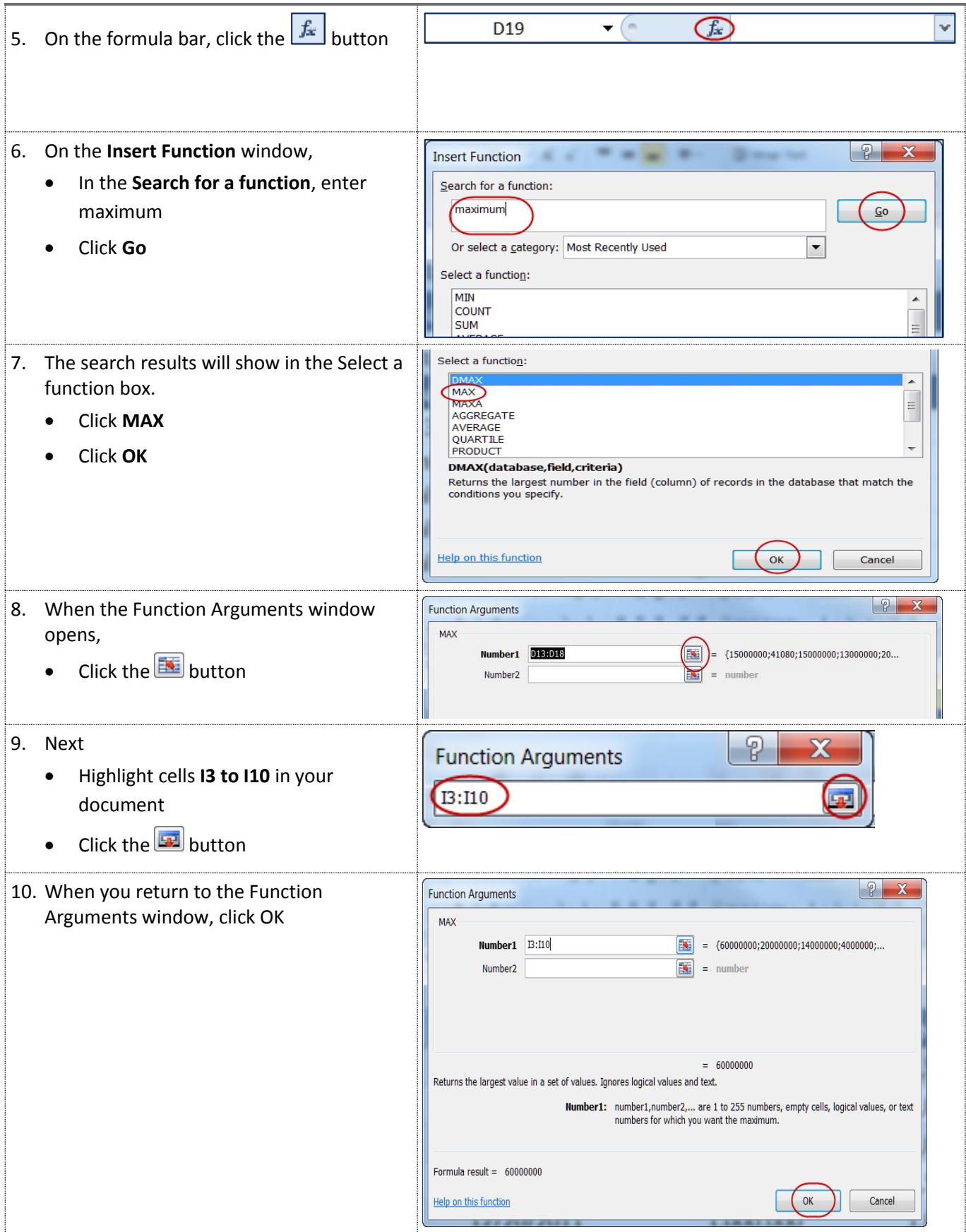

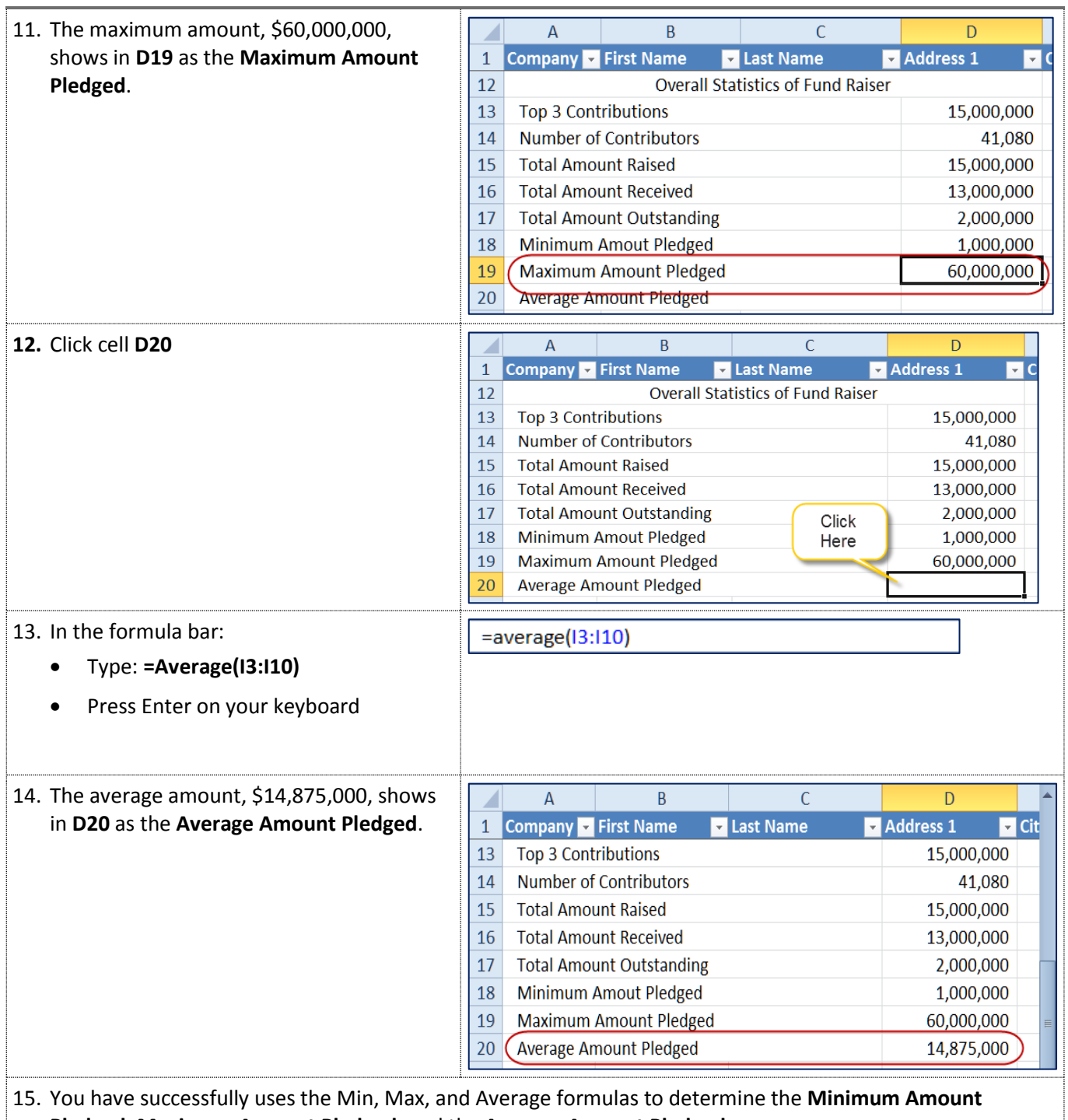

<span id="page-31-0"></span>**Pledged, Maximum Amount Pledged,** and the **Average Amount Pledged.**

# **4.6 Other Data Sources**

You can use data from other sources with Excel. The data must be in format that Excel can understand, such as .txt, .csv, or .xls. Depending on the format, you may need to use the import wizard to maintain the data integrity. These instructions will step you through downloading data from myCSUB and opening it in Excel.

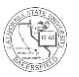

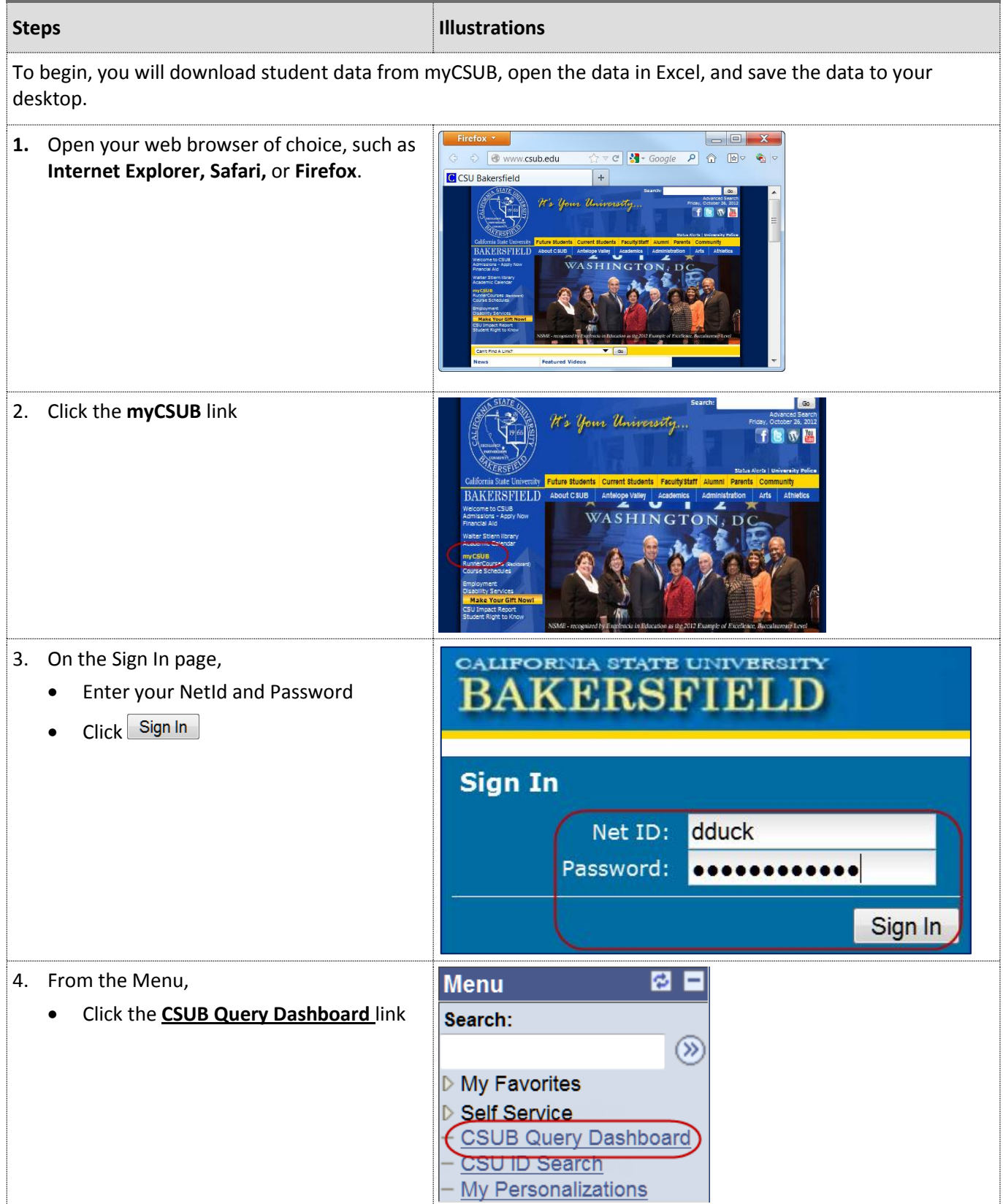

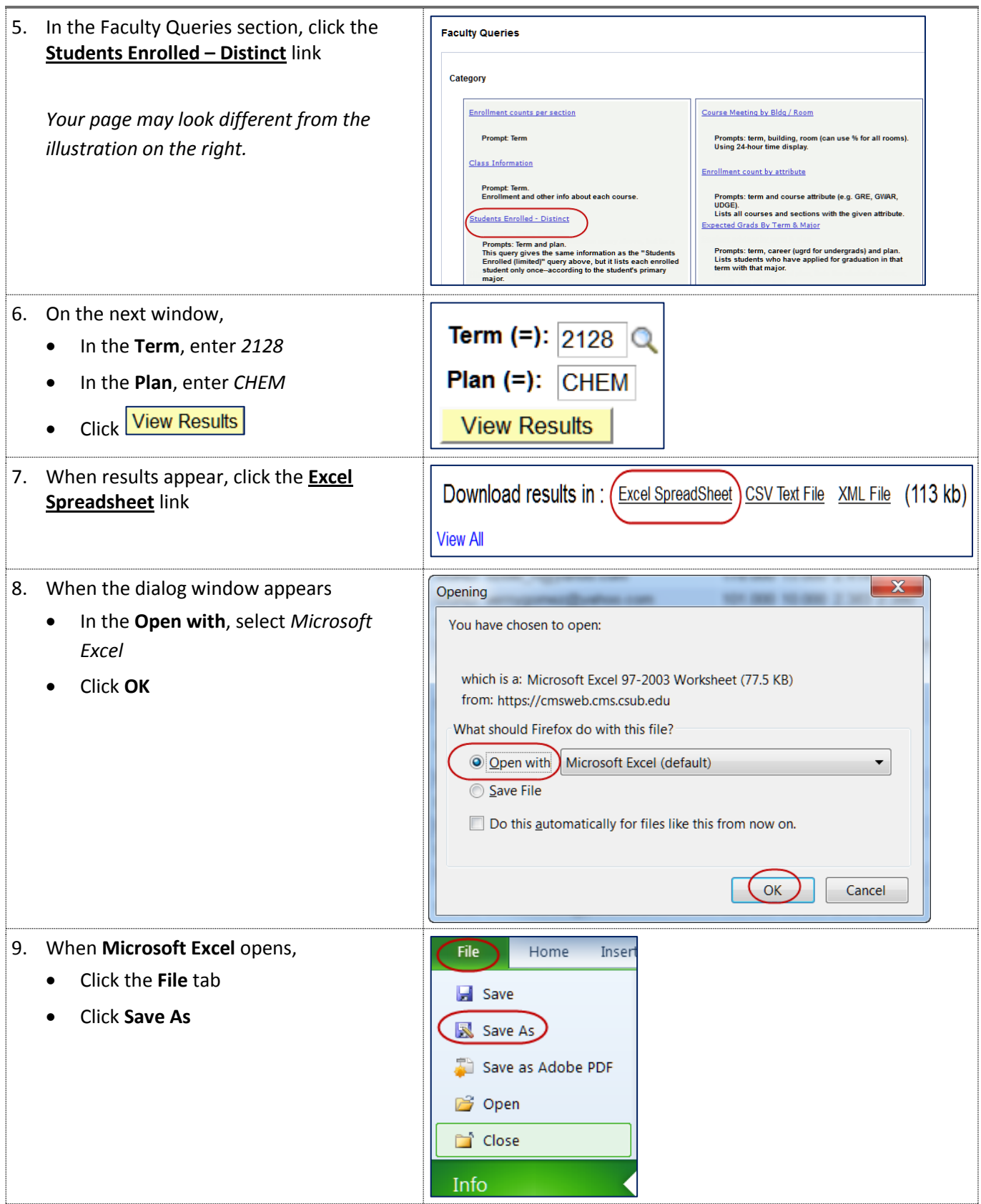

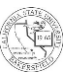

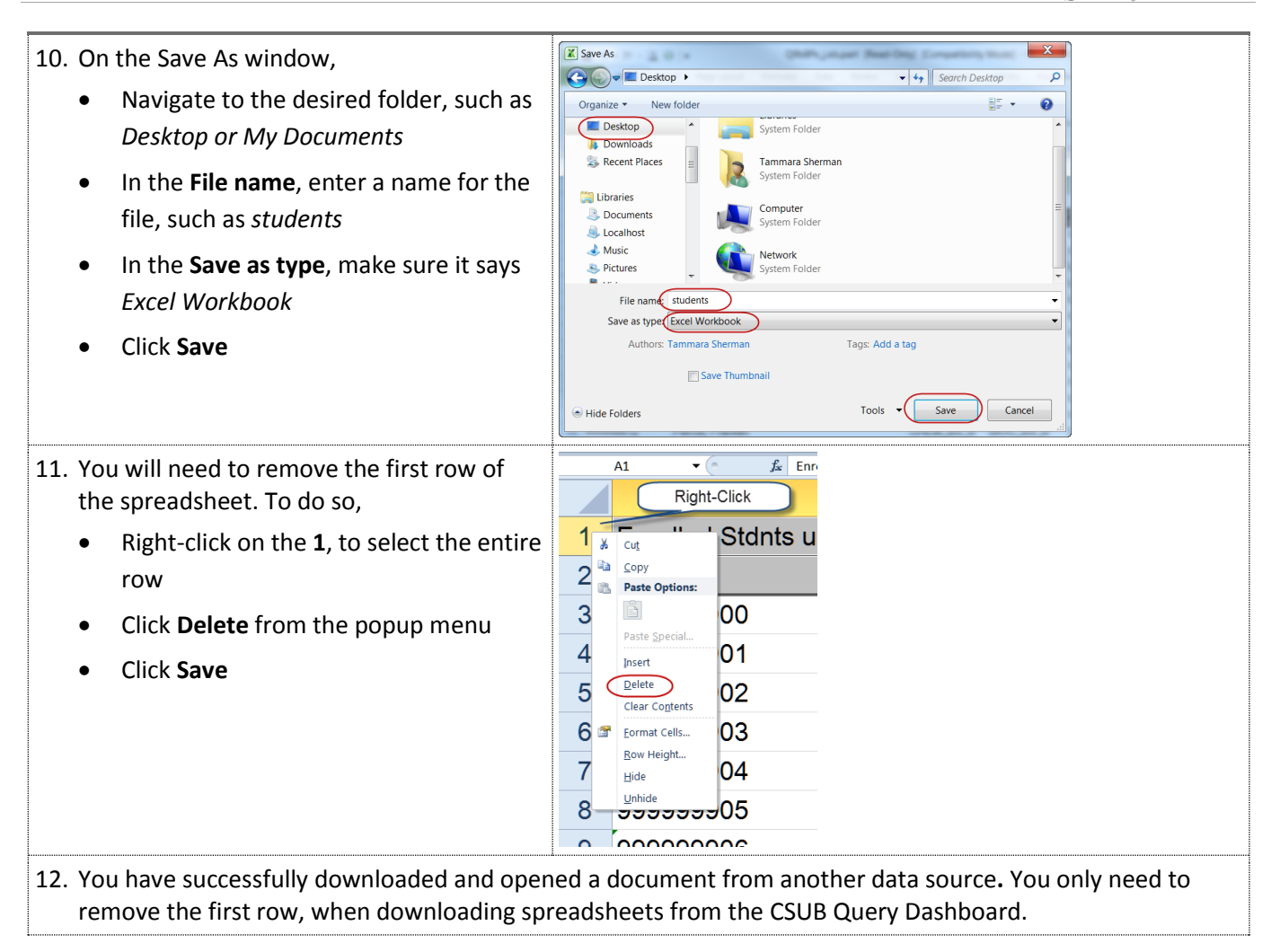

#### <span id="page-34-0"></span>**4.7 Hiding Columns**

Hiding columns is helpful when comparing data or for printing purposes. It allows you to reduce the number of columns that are visible without deleting the data. These instructions will walk you through hiding and unhiding columns.

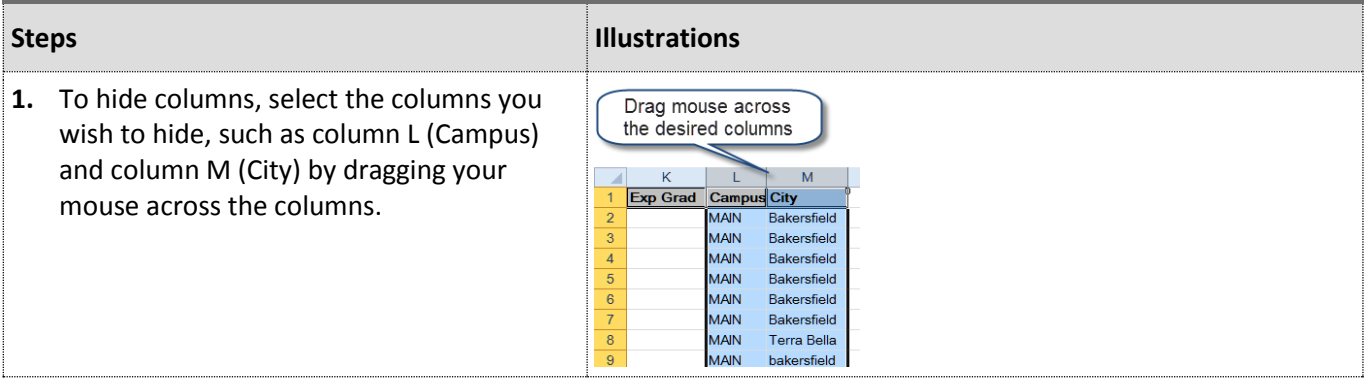

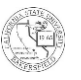

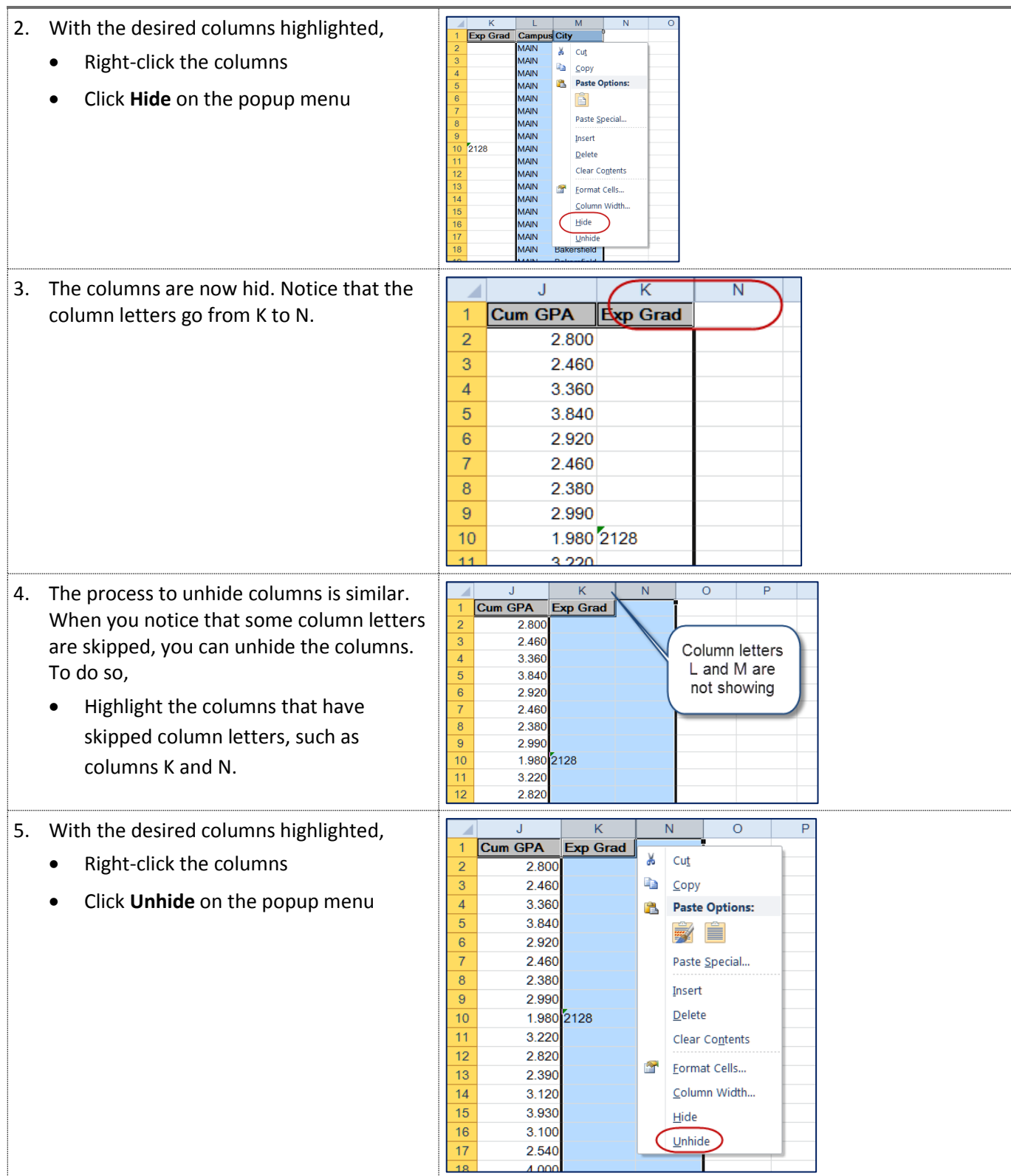

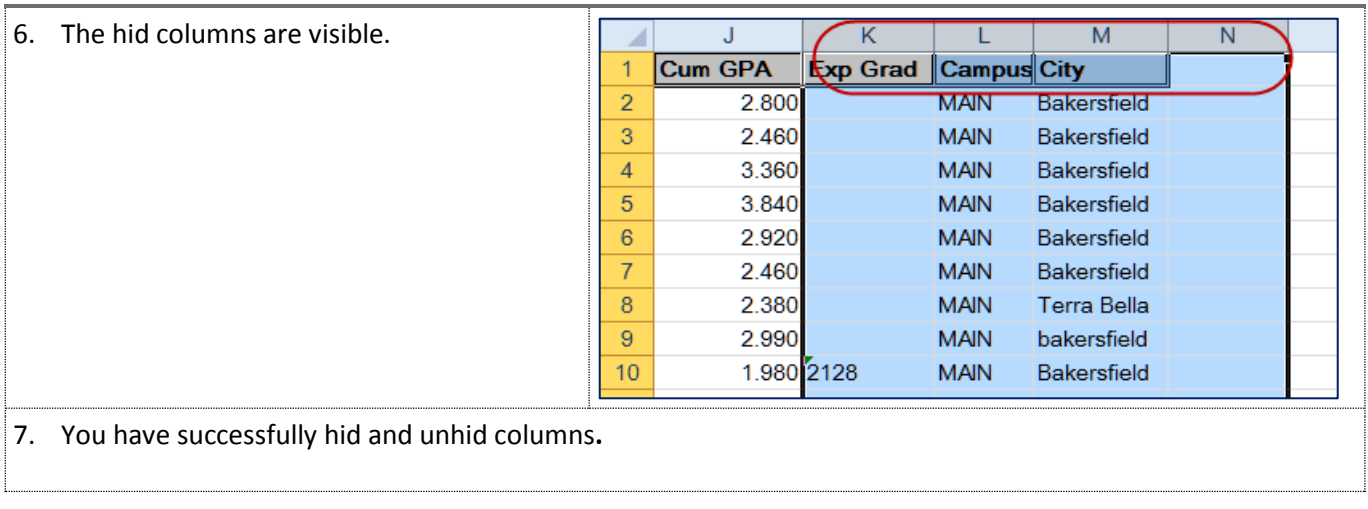

# <span id="page-36-0"></span>**4.8 Filtering Columns**

Filtering columns allows you to reduce the rows of data that are visible without deleting the data. You can filter your data on any column. The filtering choices are based on the values found in the selected column. As such, you can quickly view the range of data in a column without scrolling through the entire document. These instructions will step you through filtering by column values and conditions.

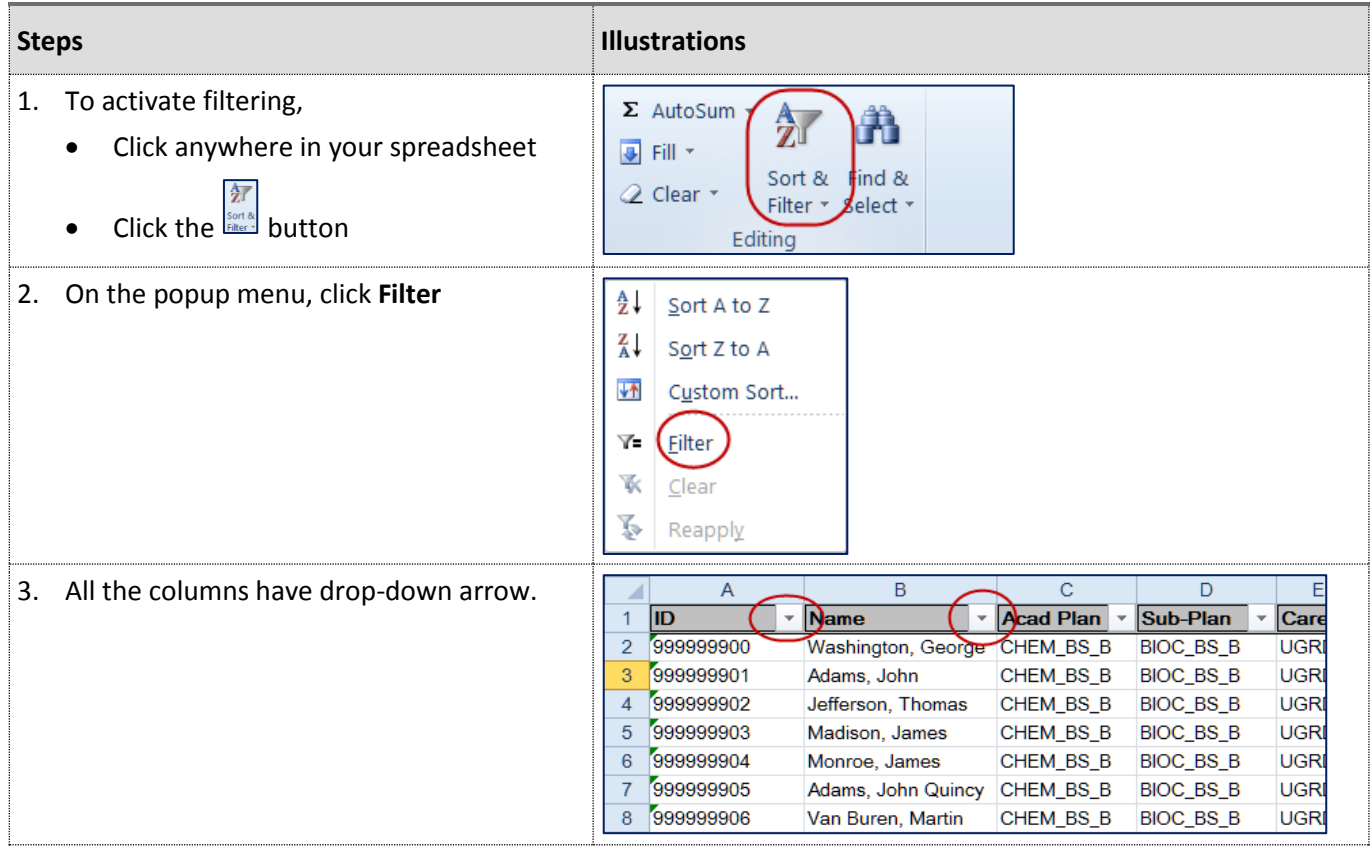

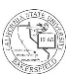

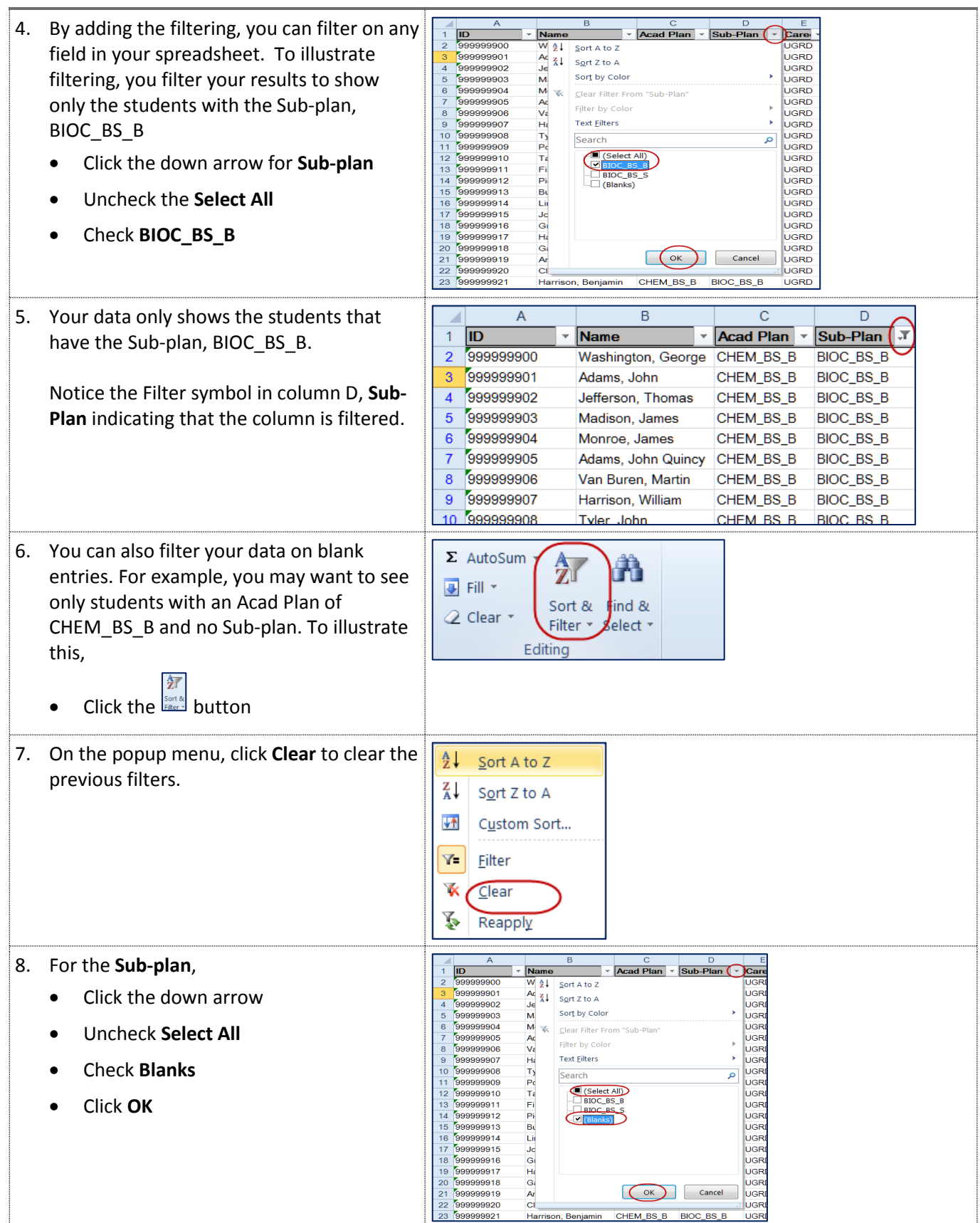

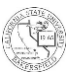

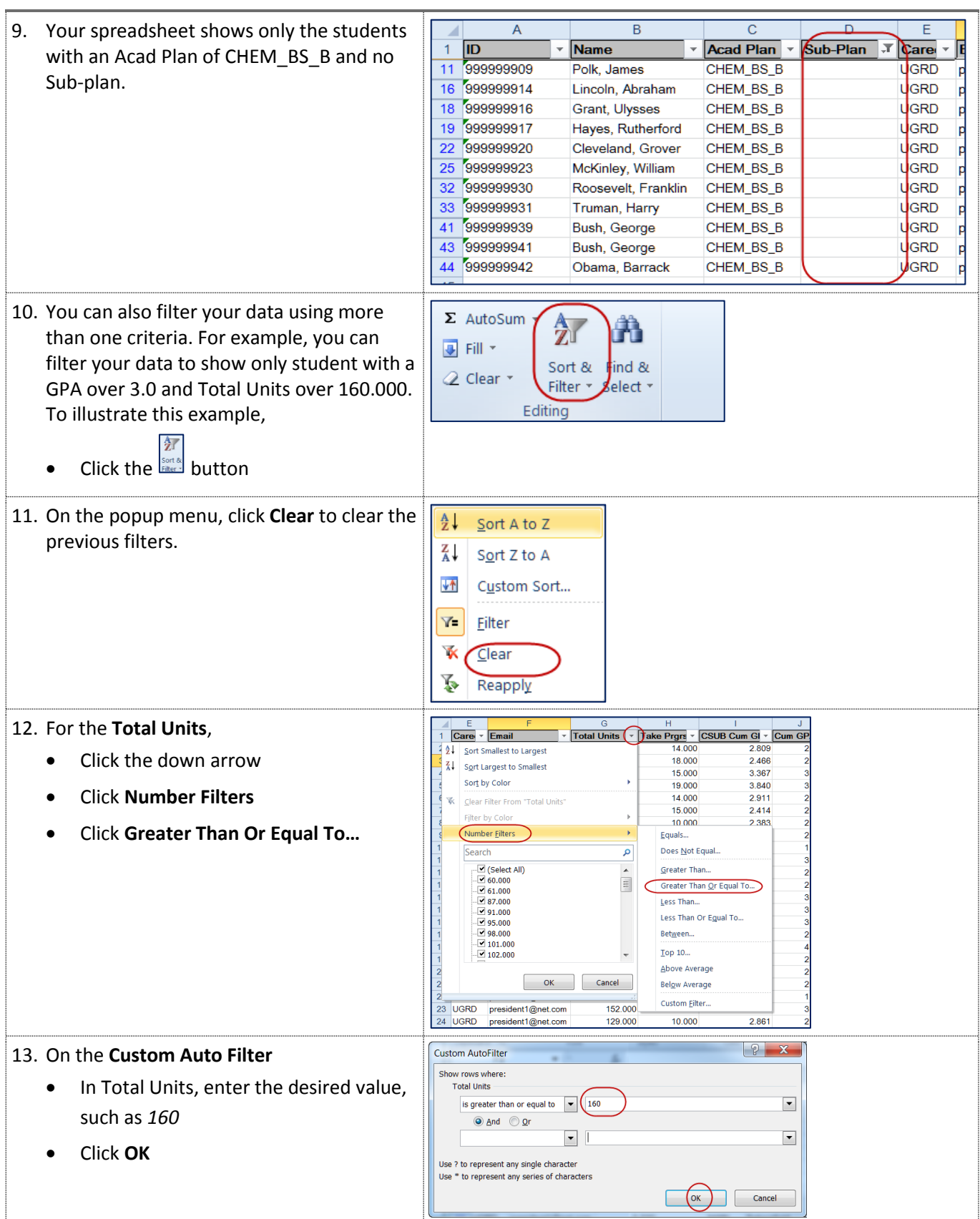

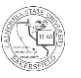

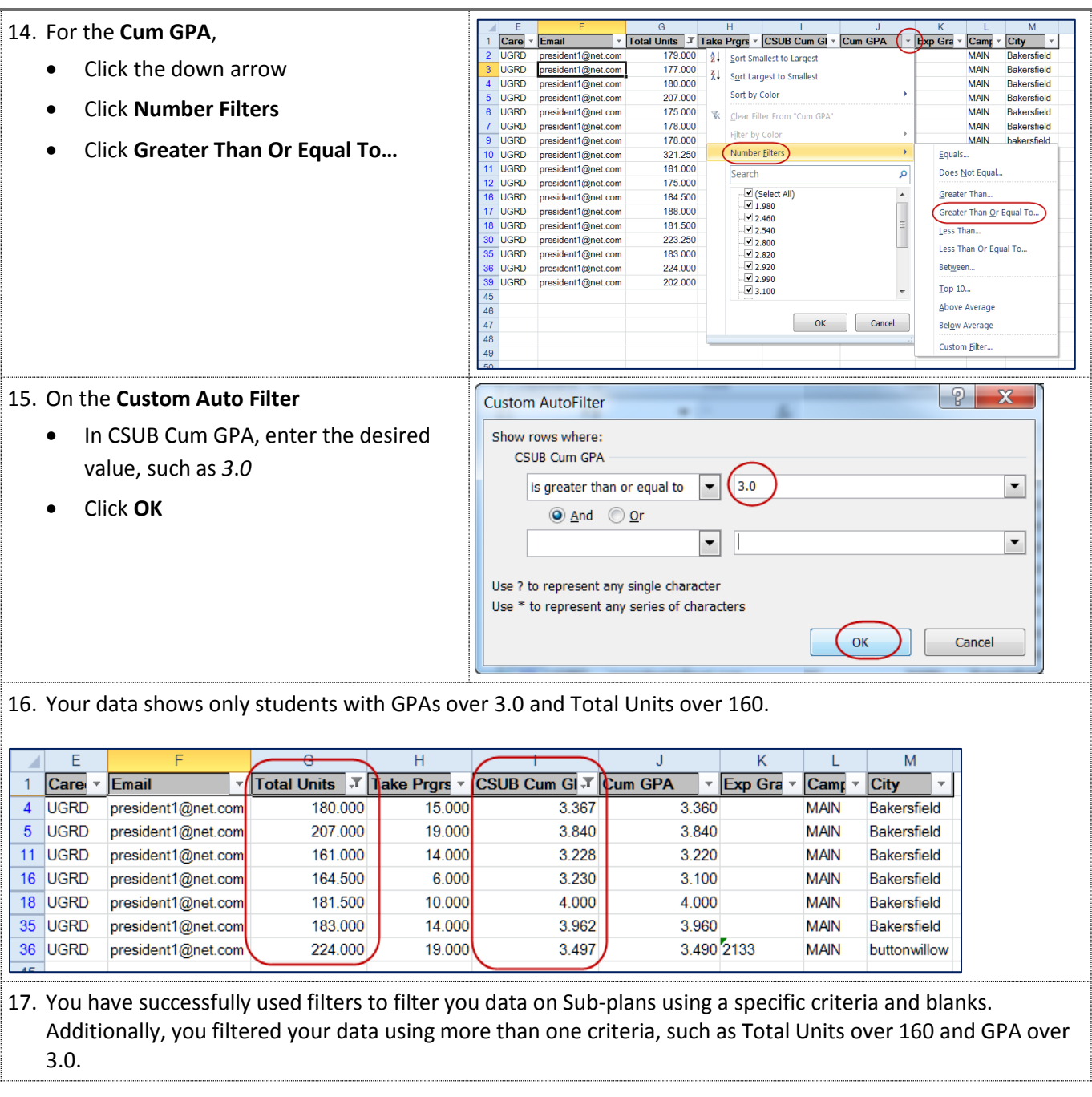

# <span id="page-39-0"></span>**4.9 Sub-totaling**

When working with numerical data, such as student GPA, units, or financial data, such as budgets, you may want to have certain rows of information subtotaled. On a small worksheet, this is not a problem. However, on spreadsheets with hundreds or thousands of rows, it can be time-consuming. The Subtotal feature in Excel saves you time by automatically adding rows of data based on specified criteria. To work effectively, you should sort your data first. These instructions will assist you with sorting your data, specifying criteria, and subtotaling data.

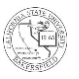

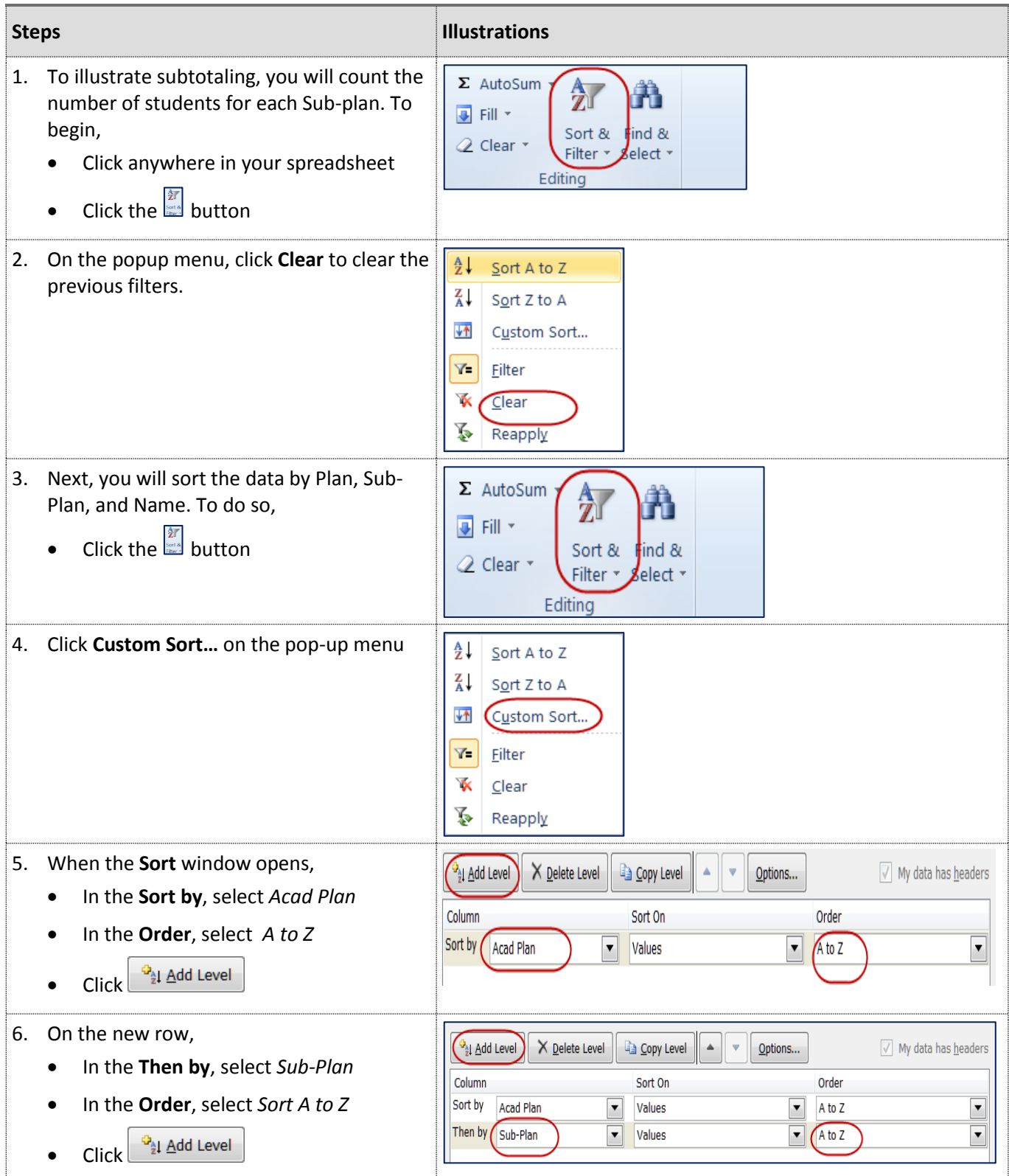

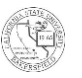

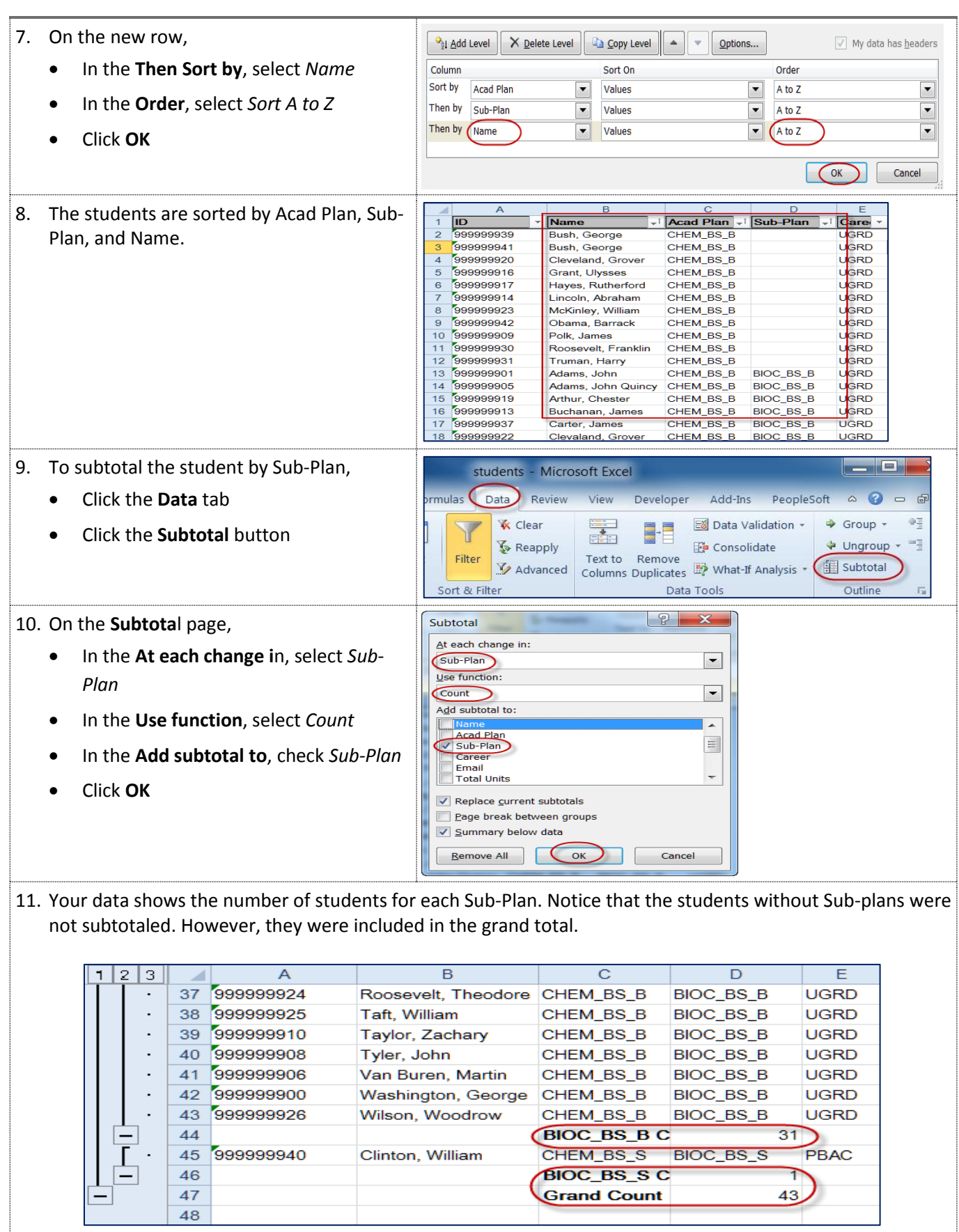

12. You have successfully used subtotaled your data.

# <span id="page-42-0"></span>**4.10 Printing**

Once spreadsheet is complete, you may want to print it out. You can control how your data prints by specifying titles, headers, footers, and the print area. These instructions help you using common print configurations.

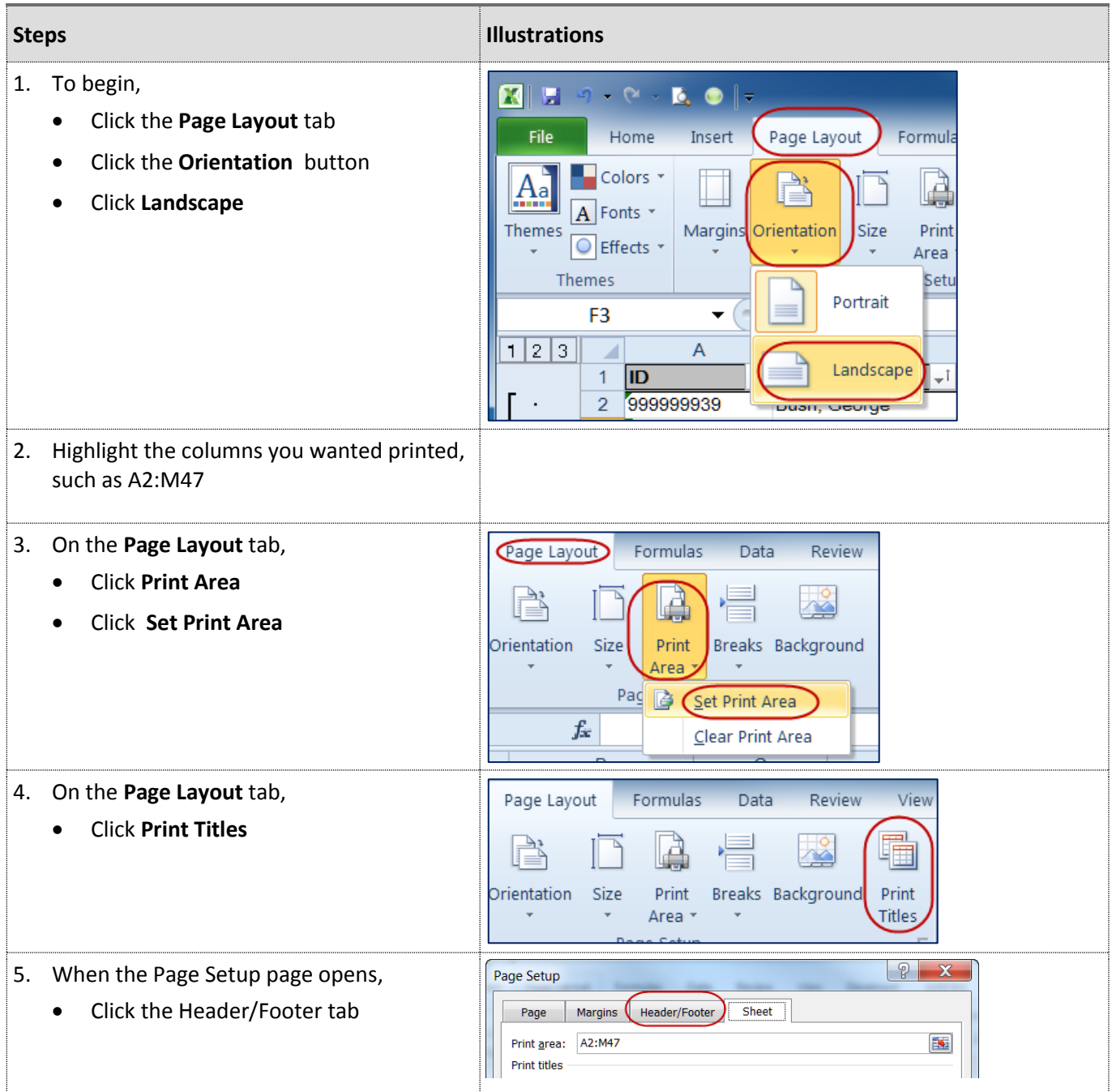

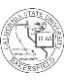

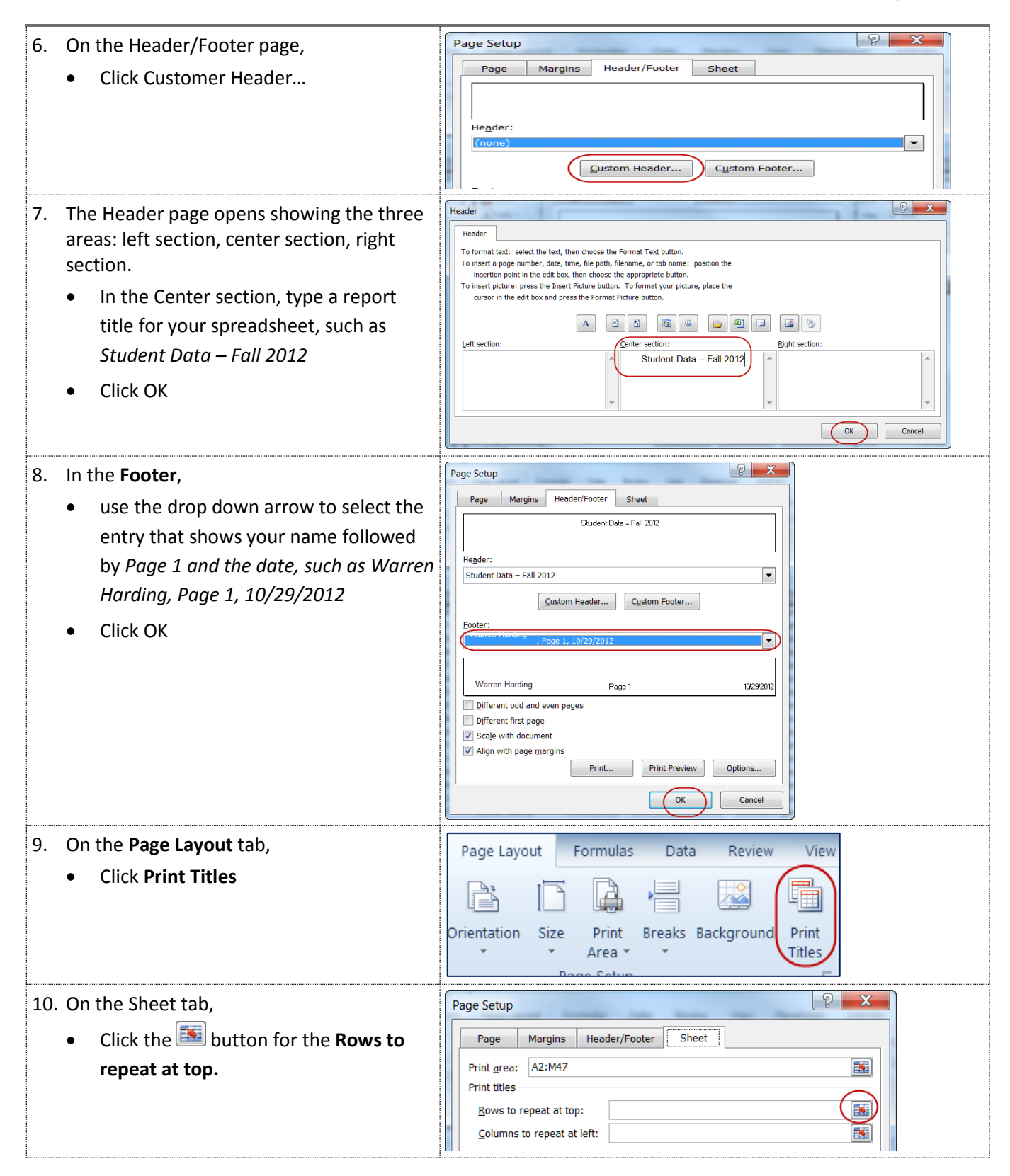

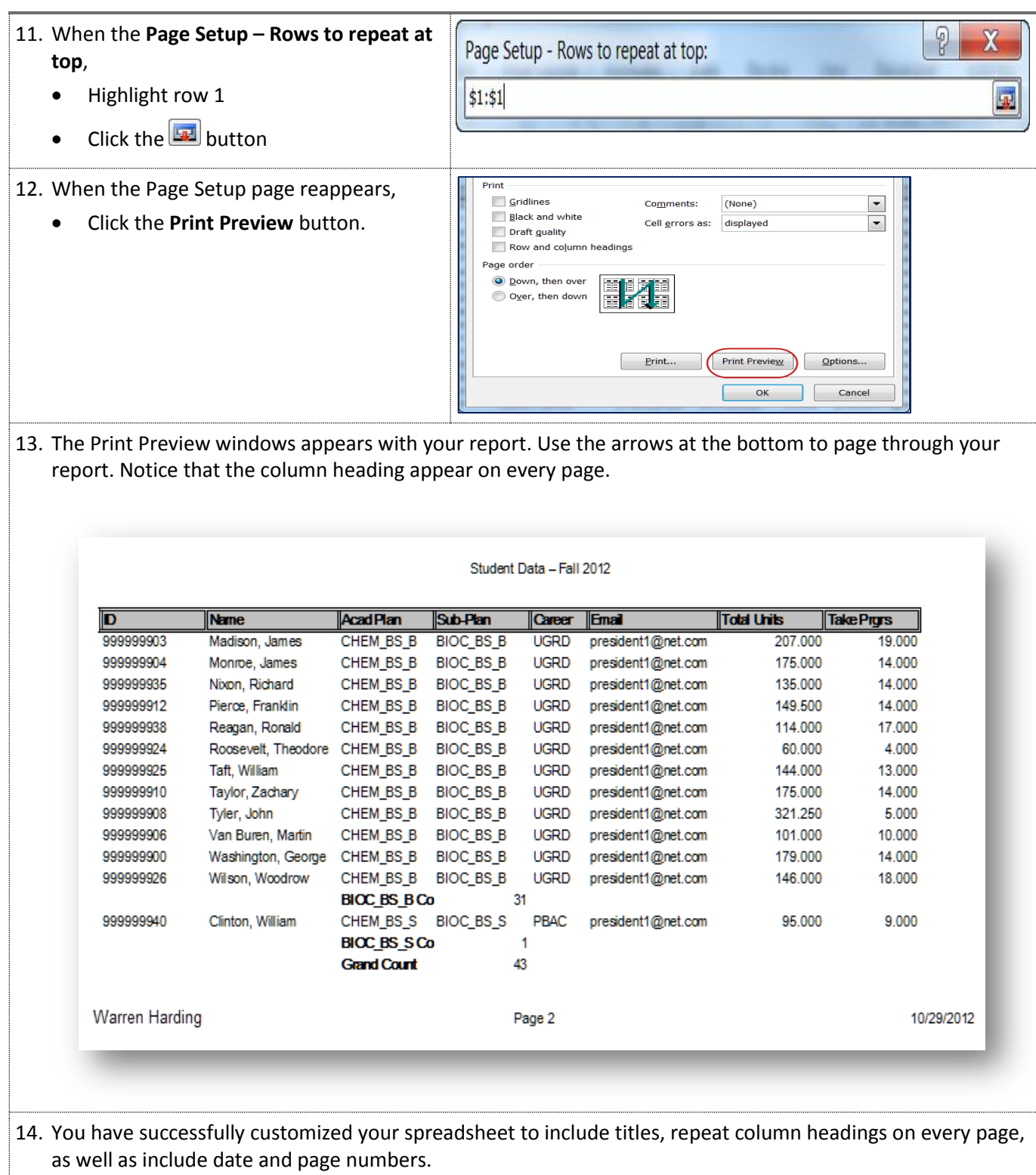

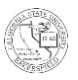

#### <span id="page-45-0"></span>**5.0 Where to get more information**

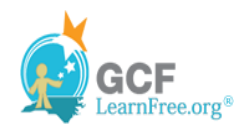

GCFLearnFree.org® is a division of Goodwill Industries. Their website provides step-by-step instructions and videos on how to use Microsoft Word and many other applications. You can get more information about the Word features covered in this document at:

#### <http://www.gcflearnfree.org/excel2010>

# **Excel 2010® Environment**

- Lesson 1: Getting Started with Excel
- Lesson 7: Worksheet Basics

#### **Working with your data**

- Lesson 10: Working with Basic Functions
- Lesson 11: Sorting Data
- Lesson 12: Outlining Data
- Lesson 13: Filtering Data
- Lesson 14: Formatting Tables
- Lesson: 8: Printing